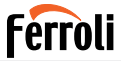

Climatizzatore per ambienti Domestic air conditioner Acondicionador de ambiente Aparat de aer condiționat pentru locuință Κλιματιστικό χώρου

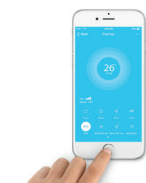

 $\epsilon$ 

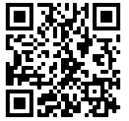

Cod. 3QE48130 - Rev. 00 - 09/2022

Cod. 3QE48130 - Rev. 00 - 09/2022

Scansiona il codice QR per leggere il manuale in altre lingue Scan the QR code to read the manual in other language Escanee el código QR para leerel manual en otro idioma Scanați codul QR pentru a citimanualul în altă limbă Σαρώστε τον κωδικό QR για να διαβάσετε το εγχειρίδιο σε άλλη γλώσσα

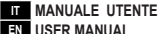

**EN USER MANUAL**

**MANUAL DE INSTRUCCIONES** 

**RO MANUAL DE UTILIZARE**

**EL ΕΓΧΕΙΡΙΔΙΟ ΧΡΗΣΤΗ**

# **Ferroli**

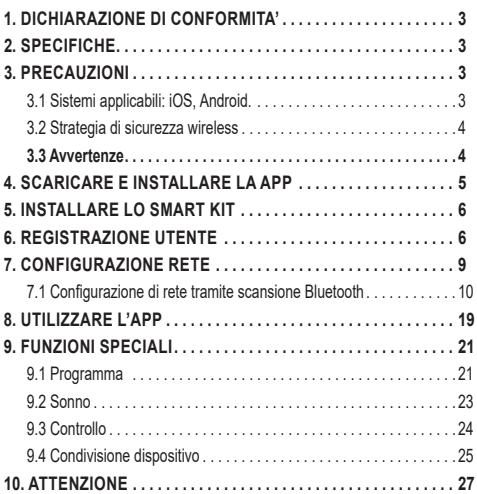

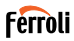

Leggere attentamente il manuale prima di installare o collegare lo Smart kit (modulo wireless). Assicurarsi di conservare il presente manuale per consultazione futura.

#### **1. DICHIARAZIONE DI CONFORMITA'**

Con la presente dichiariamo che questo Smart kit è conforme ai requisiti essenziali e ad altre disposizioni pertinenti della Direttiva 2014/53/UE. È allegata una copia del DoC completo. (Solo prodotti dell'Unione europea).

#### **2. SPECIFICHE**

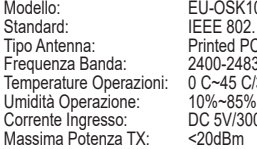

0SK105.US-OSK105  $802.11$ b/g/n Tipo Antenna: Printed PCB Antenna -2483.5MHz Temperature OS<br>-85%<br>-85%  $\frac{\overline{V}}{\text{Rm}}$ 

### **3. PRECAUZIONI**

#### **3.1 Sistemi applicabili: iOS, Android.**

- Tieniti aggiornato l'APP con l'ultima versione.
- A causa di una situazione particolare che potrebbe verificarsi, di seguito asseriamo esplicitamente: non tutti i sistemi Android e iOS sono compatibili con l'APP. Non saremo responsabili per alcun problema a causato dall'incompatibilità.

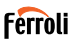

#### **3.2 Strategia di sicurezza wireless**

Gli smart kit supportano solo la crittografia WPA-PSK/WPA2-PSK e nessu na crittografia . È consigliata la crittografia WPA-PSK/WPA2-PSK.

#### **3.3 Avvertenze**

- A causa della diversa situazione della rete, il processo di controllo può a volte restituire il time-out. Se si verifica questa situazione, il display tra la scheda e l'App potrebbe non essere lo stesso, non sentirti confuso.
- La fotocamera dello smartphone deve essere di 5 milioni di pixel o superiore per assicurarsi che la buona scansione del codice QR.
- A causa della diversa configurazione di rete, a volte, potrebbe verificarsi il time-out della richiesta, quindi è necessario eseguire di nuovo la configurazione della rete.
- Il sistema APP è soggetto ad aggiornamento senza preavviso per il miglioramento della funzione del prodotto, l'effettivo processo di configurazione netWork può essere leggermente diverso dal manuale, il processo effettivo prevarrà.
- Per ulteriori informazioni, consultare il sito Web del servizio.

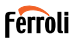

#### **4. SCARICARE E INSTALLARE LA APP Nota: Il seguente QR Code è disponibile solo per il download di APP. È**

**totalmente diverso con il codice QR ricco di SMART KIT.**.

Per scaricare la App eseguire una delle seguenti operazioni:

- Utenti di Android Phone: scansiona il codice QR Android "fig. 1 -" o vai su google play, cerca l'app "Ferroli Control" e scaricala.
- Utenti iOS: scansiona il codice QR di iOS "fig. 2 -" o vai su APP Store cerca l'app "Ferroli Control" e scaricala.

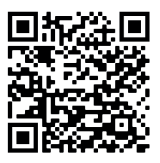

fig.  $1 -$ 

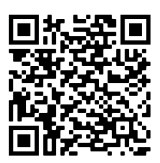

fig. 2 -

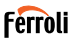

# **5. INSTALLARE LO SMART KIT**<br>**1** Rimuovere il conerchio protettivo di

- **1.** Rimuovere il coperchio protettivo dello Smart kit (modulo wireless).<br>**2.** Aprice il pannello anteriore e inserire lo Smart kit (modulo wireless
- **2.** Aprire il pannello anteriore e inserire lo Smart kit (modulo wireless) nell'apposita interfaccia.
- **3.** Incollare il codice QR fornito con lo Smart kit (modulo wireless) al pannello laterale della macchina, assicurandosi che sia posizionato in modo da consentirne la scansione con il telefono cellulare. In alternativa, l'utente può scattare una foto del codice QR e salvarla nel proprio telefono.

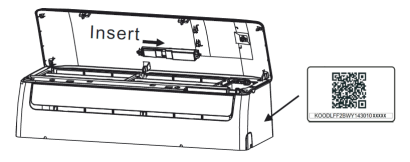

fig.  $3 -$ 

Nota: l'interfaccia dell'unità interna è compatibile unicamente con lo Smart Kit (modulo wireless) fornito dal produttore.

#### **6. REGISTRAZIONE UTENTE**

- Assicurarsi che il dispositivo mobile sia collegato al router wireless. Inoltre, il router wireless si è già connesso a Internet prima di fare la registrazione dell'utente e la configurazione di rete.
- È meglio accedere alla tua casella di posta elettronica e rendere attivo il tuo account di registrazione facendo clic sul link nel caso in cui dimentichi la password. È possibile accedere con account di terze parti.

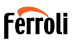

### Premere "Crea Account"

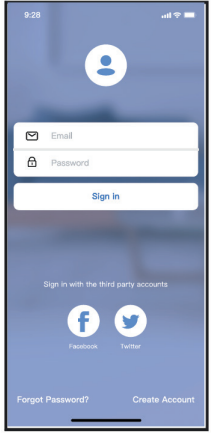

fig. 4 - Android fig. 5 - iOS

 $\bullet$  $\Box$  Email  $\overline{a}$ Password Sign in Sign in with Apple A l se

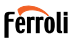

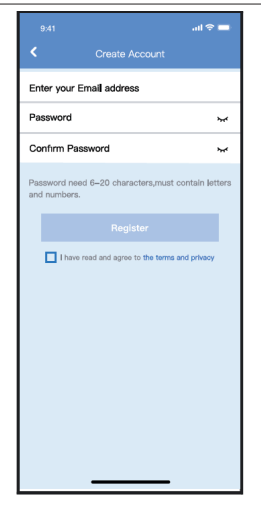

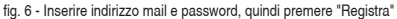

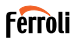

#### **7. CONFIGURAZIONE RETE Avvertenze**

- E' necessario dimenticare qualsiasi altro in rete e assicurarsi che il dispositivo Android o iOS si connetta alla rete wireless che si desidera configurare.
- Verificare che la funzione wireless del dispositivo Android o iOS funzioni correttamente e possa essere collegata automaticamente alla rete wireless originale.

#### **Utilizzo del dispositivo Android o iOS per eseguire la configurazione di rete**

- Assicurati che il tuo dispositivo mobile sia già stato connesso alla rete Wi-Fi che vuoi usare. Inoltre, è necessario dimenticare altre reti Wi-Fi irrilevanti nel caso in cui influenzino il processo di configurazione.
- Scollegare l'alimentatore di CA.
- Collegare l'alimentatore di CA e premere continuamente il tasto "LED DISPLAY" o "DO NOT DISTURB" sette volte in 10 secondi.
- Quando l'AC visualizza "AP", significa che il Wi-Fi CA è già entrato in modalità "AP".

#### **Note**

Esistono due modi per completare la configurazione di rete:

- Configurazione di rete tramite scansione Bluetooth
- Configurazione di rete per tipo di accessorio selezionato

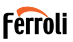

#### **7.1 Configurazione di rete tramite scansione Bluetooth**

Nota: Verificare che il bluetooth del dispositivo mobile funzioni.

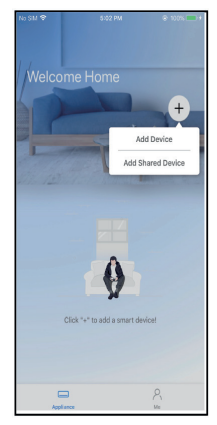

fig. 7 - Premere " + Aggiungere Dispositivo "

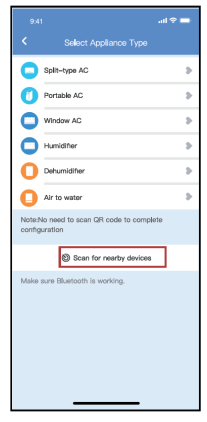

fig. 8 - Premere "Ricerca dispositive nelle vicinanze"

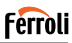

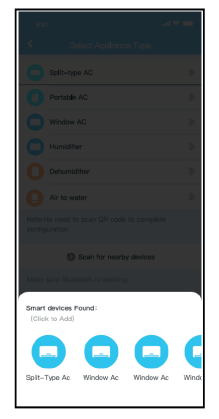

fig. 9 - Attendere la ricerca di dispositivi intelligenti, quindi fare clic per aggiungerlo

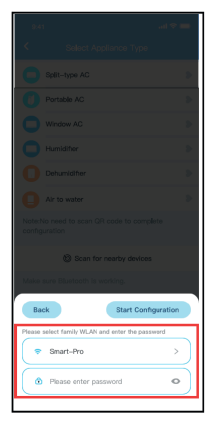

fig. 10 - Seleziona Wi-Fi domestico, inserisci la password

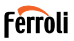

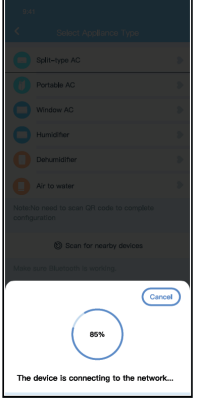

fig. 11 - Attendere la connessione alla rete

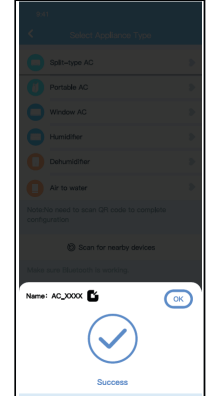

fig. 12 - Configurazione Esito positivo, è possibile modificare il nome predefinito.

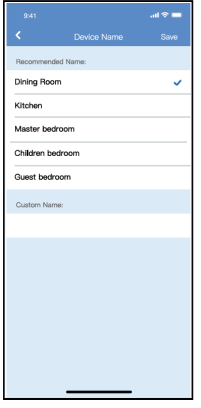

fig. 13 - È possibile scegliere un nome esistente o personalizzare un nuovo nome.

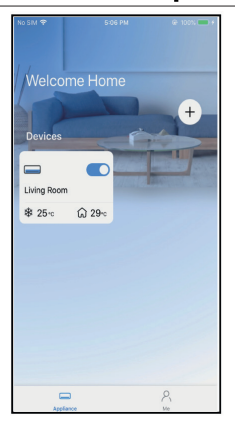

**Ferroli** 

fig. 14 - La configurazione della rete Bluetooth ha esito positivo, ora puoi vedere il dispositivo nell'elenco.

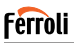

Configurazione di rete per tipo di accessorio selezionato:

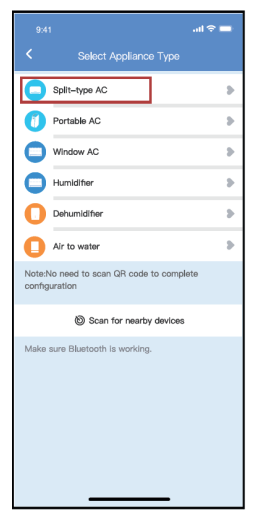

fig. 15 - Se la configurazione della rete bluetooth dà un errore, selezionare il tipo di accessorio.

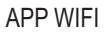

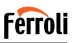

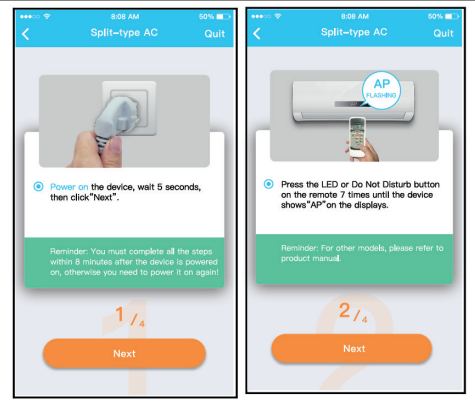

fig. 16 - Attenersi alla procedura descritta in precedenza per accedere alla modalità "AP".

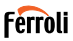

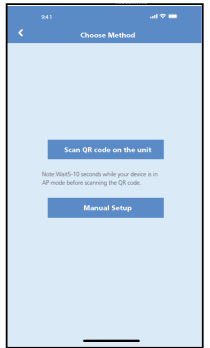

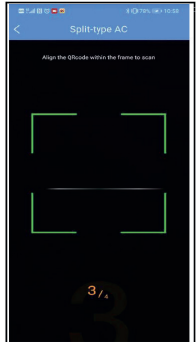

fig. 17 - Scegliere il metodo di configura-fig. 18 - Scegliere il metodo "Scan the zione di rete.

QR code"

**NOTA**: I passaggi fig. 17 e fig. 18 sono applicabili solo al sistema Android.<br>Il sistema iOS non ha bisogno di questi due passaggi.

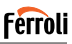

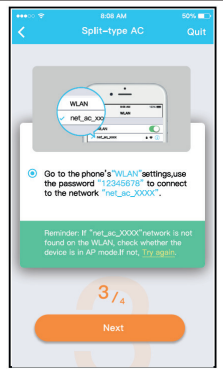

fig. 19 - Quando si sceglie il metodo "Configurazione manuale" (Android). Connettersi alla rete wireless (iQS)

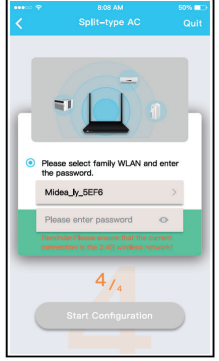

fig. 20 - Immettere la password

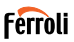

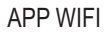

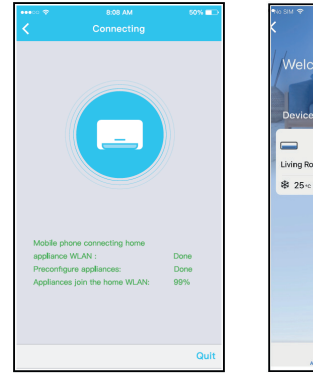

fig. 21 - Configurazione di rete riuscita fig. 22 - Configurazione esito positivo, è

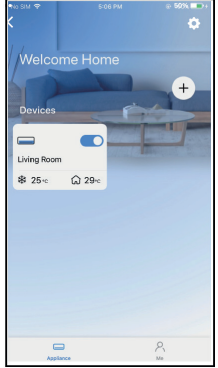

possibile visualizzare il dispositivo nell'elenco.

#### **NOTE**:

- Al termine della configurazione di rete, APP mostrerà le parole cue di successo sullo schermo.
- A causa del diverso ambiente Internet, è possibile che lo stato del dispositivo sia ancora visualizzato "offline". Se si verifica questa situazione, è necessario estrarre e aggiornare l'elenco dei dispositivi nell'APP e assicurarsi che lo stato del dispositivo diventi "online". In alternativa, l'utente può spegnere l'alimentazione CA e riaccenderla di nuovo, lo stato del dispositivo diventerà "online" dopo pochi minuti.

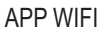

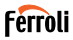

#### **8. UTILIZZARE L'APP**

Assicurarsi che sia il dispositivo mobile che il condizionatore d'aria siano connessi a Internet prima di utilizzare l'app per controllare il condizionatore d'aria via Internet, seguire i passaggi successivi.

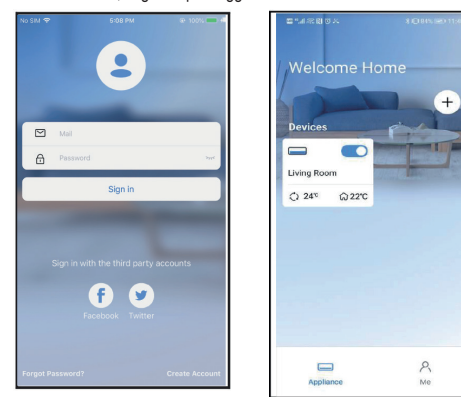

fig. 23 - Cliccare su " Accedi" fig. 24 - Scegli il condizionatore d'aria

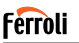

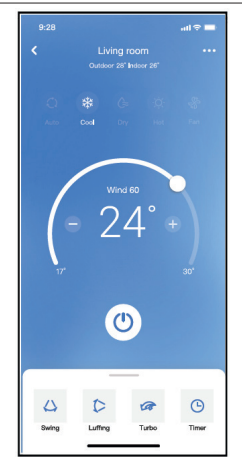

fig. 25 - Pertanto, l'utente può controllare lo stato di on/off dei condizionatori d'aria, la modalità di funzionamento, la temperatura, la velocità della ventola e così via.

#### **NOTE**:

Non tutta la funzione dell'APP è disponibile sul condizionatore d'aria. Ad esempio: ECO, Turbo, funzione Swing, controlla il manuale d'uso per trovare maggiori informazioni.

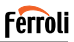

## **9. FUNZIONI SPECIALI**

#### **9.1 Programma**

Settimanalmente, l'utente può appuntare l'ora per attivare o disattivare l'aria condizionata in un orario specifico. L'utente può anche scegliere la circolazione per mantenere l'aria condizionata sotto controllo di pianificazione ogni settimana.

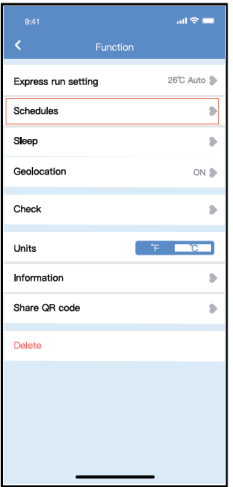

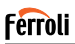

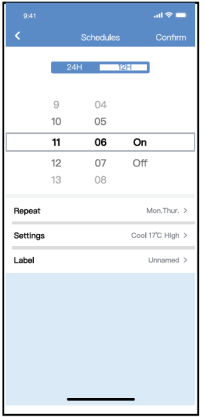

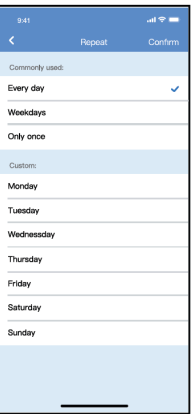

fig. 27 - fig. 28 -

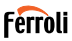

## **9.2 Sonno**

L'utente può personalizzare il proprio sonno confortevole impostando la temperatura desiderata.

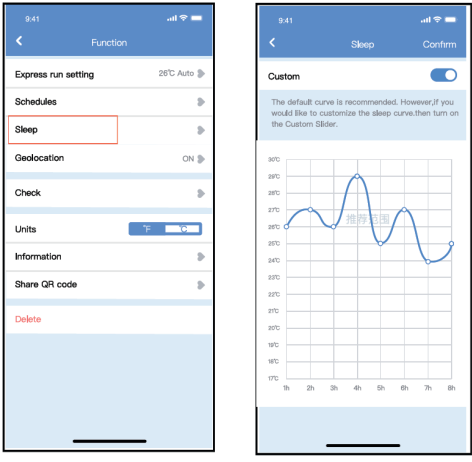

fig. 29 - fig. 30 -

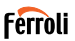

## **9.3 Controllo**

L'utente può semplicemente controllare lo stato di esecuzione dell'aria con dizionata con questa funzione. Al termine di questa procedura, può visualizzare gli elementi normali, gli articoli anomali e le informazioni dettagliate.

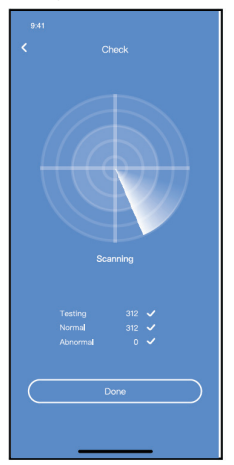

fig. 31 -

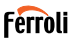

#### **9.4 Condivisione dispositivo**

Il condizionatore d'aria può essere controllato da più utenti contemporane-<br>amente con la funzione Share Device.

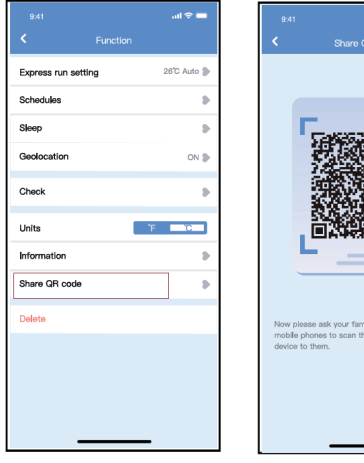

fig. 32 - Fare clic su "Codice QR condiviso"

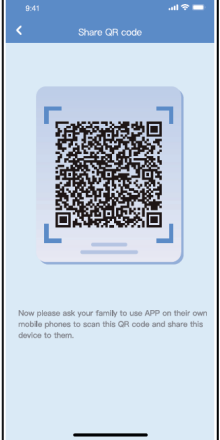

fig. 33 - Visualizzazione del codice QR.

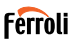

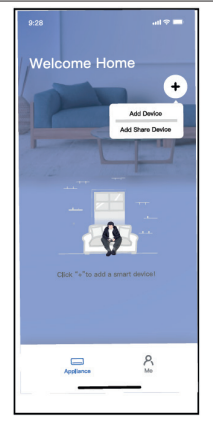

fig. 34 - Gli altri utenti devono prima accedere all'app, quindi fare clic su "Aggiungi dispositivo di condivisione" sul proprio cellulare, quindi chiedere loro di scansionare il codice QR.

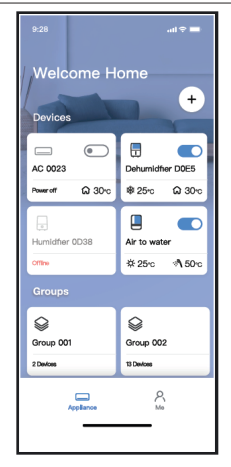

fig. 35 - Ora gli altri possono aggiungere il dispositivo condiviso.

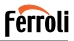

### **10. ATTENZIONE**

FCC ID:2AS2HMZNA21 IC:24951-MZNA21

Questo dispositivo è conforme alla parte 15 delle regole FCC e contiene trasmettitori/ricevitori esenti da licenza conformi alle RSS esenti da licenza di Innovation, Science and Economic Development Canada.

L'operazione è subordinata alle due condizioni seguenti:

- **1.** Questo dispositivo potrebbe non causare interferenze.<br>**2.** Questo dispositivo deve accettare qualsiasi interferer
- **2.** Questo dispositivo deve accettare qualsiasi interferenza, comprese le interferenze che possono causare il funzionamento indesiderato del dispositivo.

Utilizzare il dispositivo solo in conformità con le istruzioni fornite.

Modifiche o modifiche a questa unità non espressamente approvate dalla parte responsabile della conformità potrebbero invalidare l'autorità dell'utente di utilizzare l'apparecchiatura.

Questo dispositivo è conforme ai limiti di esposizione alle radiazioni FCC stabiliti per un ambiente incontrollato. Per evitare la possibilità di superare i limiti di esposizione alle radiofrequenza FCC, la vicinanza umana all'antenna non deve essere inferiore a 20 cm (8 pollici) durante il normale funzionamento.

**NOTA**: Questa apparecchiatura è stata testata e risulta conforme ai limiti per un dispositivo digitale di classe B, ai sensi della parte 15 delle regole FCC. Questi limiti sono progettati per fornire una protezione

ragionevole contro le interferenze dannose in un impianto residenziale. Questa apparecchiatura genera, utilizza e può irradiare energia a radiofrequenza e, se non installata e utilizzata secondo le istruzioni, può causare interferenze dannose alle comunicazioni radio. Tuttavia, non vi è alcuna garanzia che non si verifichino interferenze in una particolare installazione. Se questa apparecchiatura causa interferenze dannose alla ricezione radio o televisiva, che possono essere determinate spegnendo e accendendo l'apparecchiatura, l'utente è incoraggiato a cercare di correggere l'interferenza con una o più delle seguenti misure

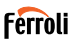

Il presente apparecchio genera, usa e può emettere frequenze radio e, se non installato ed usato secondo le istruzioni, può provocare una dannosa interferenza alle comunicazioni radio.

Comunque, non è possibile garantire che in una determinata installazione non si verifichino interferenze.

Se il dispositivo causa interferenze pericolose alla ricezione audio o televisiva, cosa che può essere determinata spegnendo e riaccendendo il dispositivo, si consiglia all'utente di cercare di correggere il problema applicando una delle seguenti misure:

- Riorientare o spostare l'antenna ricevente.
- Aumentare la separazione tra l'apparecchiatura e il ricevitore.
- Collegare l'apparecchiatura a una presa su un circuito diverso da quello a cui è collegato il ricevitore.
- Consultare il rivenditore o un tecnico radio/TV esperto per assistenza.

# **Ferroli**

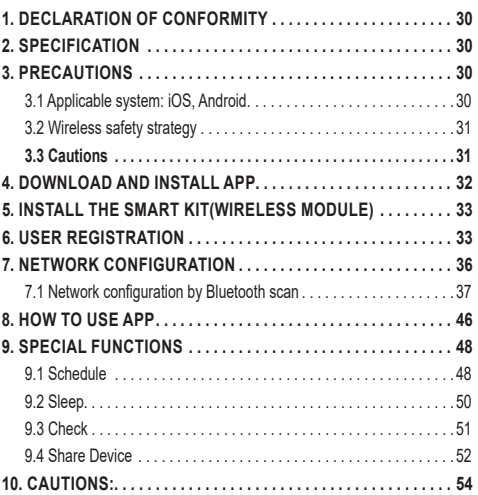

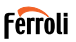

Read the manual carefully before installing or connecting your Smart kit(Wireless module). Make sure to save this manual for future reference.

## **1. DECLARATION OF CONFORMITY**

Hereby, we declare that this Smart kit is in compliance with the essential requirements and other relevant provisions of Directive 2014/53/EU. A copy of the full DoC is attached. (European Union products only)

# **2. SPECIFICATION**

Model: EU-OSK105,US-OSK105<br>Standard: IFFE 802 11b/g/n Standard: IEEE 802. 11b/g/n<br>Antenna Type: Printed PCB Anter Printed PCB Antenna<br>2400-2483 5MHz Frequency Band: Operation Temperature: 0 C~45 C/32 F~113 F<br>Operation Humidity: 10%~85% Operation Humidity: 10%~85%<br>Power Input: DC 5V/300mA Power Input: DC 5V/3<br>Maximum TX Power: <20dBm Maximum TX Power:

## **3. PRECAUTIONS**

#### **3.1 Applicable system: iOS, Android.**

- Please keep you APP up to date with the latest version.
- Due to special situation may be occurred, we explicitly claims below: not all of the Android and iOS system are compatible with APP. We will not be responsible for any issue as a result of the incompatibility.

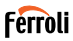

### **3.2 Wireless safety strategy**

Smart kit only support WPA-PSK/WPA2-PSK encryption and none encryption . WPA-PSK/WPA2-PSK encryption is recommended.

### **3.3 Cautions**

- Due to different network situation, control process may return timeout sometimes. If this situation occurs, the display between board and App may not be the same, please do not feel confused.
- Smart Phone camera needs to be 5 million pixels or above to make sure scan QR code well.
- Due to different network situation, sometimes, request time-out could happen, thus, it is necessary to do network configuration again.
- The APP system is subject to update without prior notice for product function improvement. The actual network configuration process may be slightly different from the manual, the actual process shall prevail.
- Please Check The Service Website For More information.

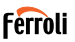

# **4. DOWNLOAD AND INSTALL APP CAUTION: The following QR Code is only available for downloading APP. It is totally different with the QR code packed with SMART KIT**.

- Android Phone users: scan Android QR code "fig. 1 -" or go to google play, search 'Ferroli Control" app and download it.
- iOS users: scan iOS QR code "fig. 2 -" or go to APP Store, search 'Ferroli Control" app and download it.

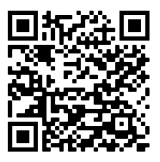

fig.  $1 -$ 

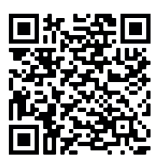

fig. 2 -

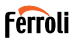

# **5. INSTALL THE SMART KIT(WIRELESS MODULE)**<br>**1** Remove the protective can of the smart kit (wireless modul

- **1.** Remove the protective cap of the smart kit (wireless module)<br>**2** Open the front panel and insert the smart kit (wireless modu
- **2.** Open the front panel and insert the smart kit (wireless module) into the reserved interface.
- **3.** Attach the QR code packed with Smart kit (wireless module) to the side panel of the machine, ensure it is convenience to be scanned by the mobile phone. Alternatively, user can take picture of the QR Code and save it into their own phones.

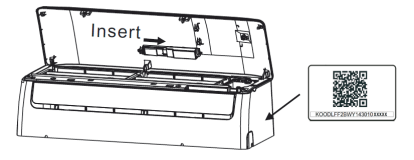

fig. 3 -

#### **WARNING**

This interface is only compatible with SMART KIT(wireless module) provided by the manufacturer.

#### **6. USER REGISTRATION**

- Please ensure your mobile device is connected to Wireless router. Also, the Wireless router has already connected to Internet before doing user registration and network configuration.
- It is better to log in your email box and active your registration account by clicking link in case you forget the password. You can log in with the third party accounts.

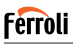

#### Click "Create Account"

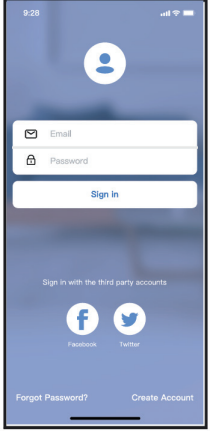

fig. 4 - Android fig. 5 - iOS

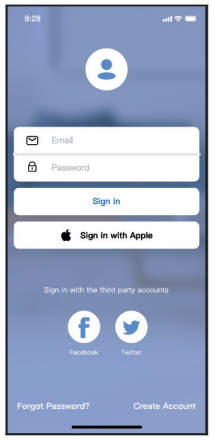

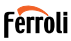

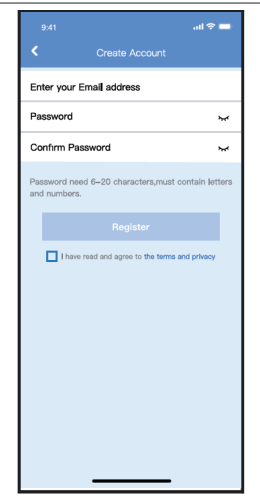

fig. 6 - Enter your email address and password, and then click "Register"

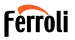

### **7. NETWORK CONFIGURATION**

#### **Cautions**

- It is necessary to forget any other around network and make sure the Android or iOS device just connect to the Wireless network you want to configure.
- Make sure the Android or iOS device Wireless function works well and can be connected back to your original Wireless network automatically.

#### **Kindly reminder:**

User must finish all the steps in 8 minutes after powering on air conditioner, otherwise you need to power on it again.

#### **Using Android or iOS device to do network configuration**

- Make sure your mobile device has already been connected to the Wi-Fi network which you want to use. Also, you need to forget other irrelevant Wi-Fi network in case it influences your configuration process.
- Disconnect the power supply of AC.
- Connect the power supply of AC, and continuously press the "LED DISPLAY" or "DO NOT DISTURB" button seven times in 10 seconds.
- When the AC displays "AP", it means that the AC Wi-Fi has already entered into "AP" mode.

#### **Note**

There are two ways to finish the network configuration:

- Network configuration by Bluetooth scan
- Network configuration by select appliance type
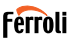

#### **7.1 Network configuration by Bluetooth scan**

Note: Make sure the bluetooth of your mobile device is working.

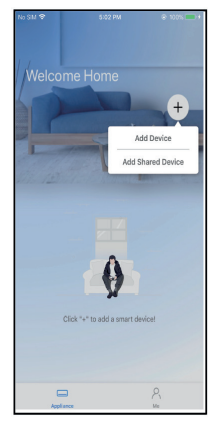

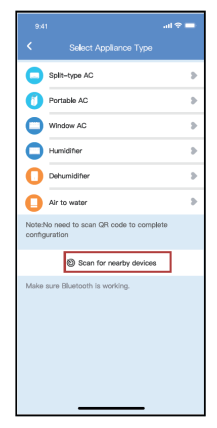

fig. 7 - Press " + Add Device " fig. 8 - Press "Scan for nearby devices"

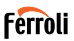

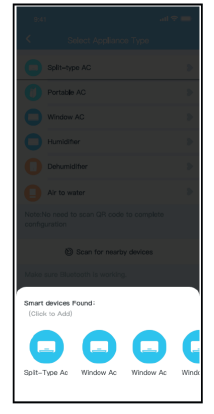

fig. 9 - Wait smart devices to find, then click to add it

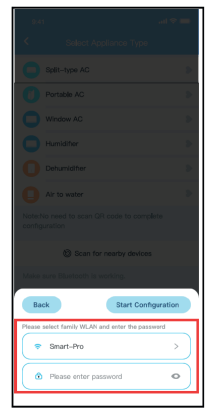

fig. 10 - Select home Wi-Fi, enter the password

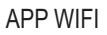

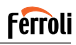

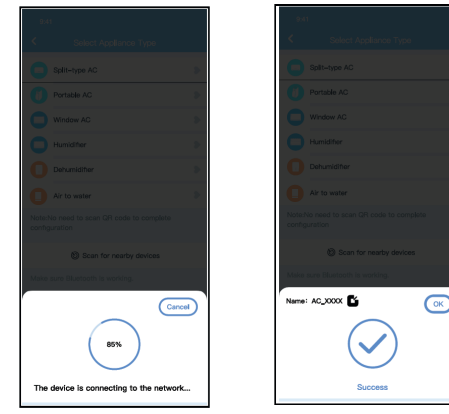

fig. 11 - Wait connecting to the network fig. 12 - Configuration Success, you can modify the default name.

# **Ferroli**

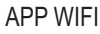

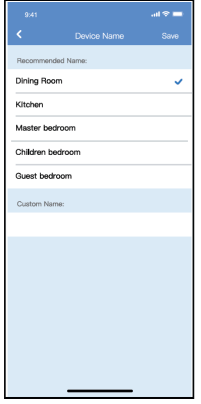

fig. 13 - You can choose an 8 existing name or customize a new name.

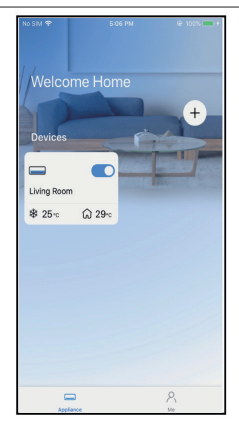

fig. 14 - Bluetooth network configuration is successful, now you can see the device in the list.

Network configuration by select appliance type:

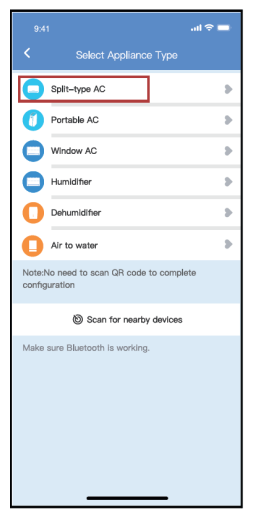

fig. 15 - If the bluetooth network cofiguration is failure, please select the appliance type.

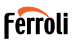

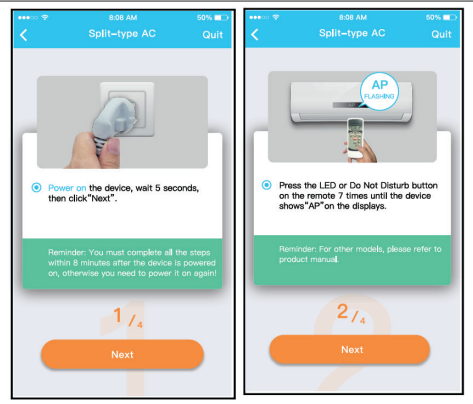

fig. 16 - please follow the above steps to enter "AP" mode.

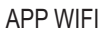

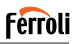

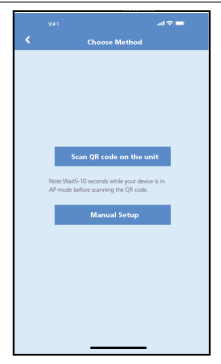

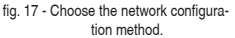

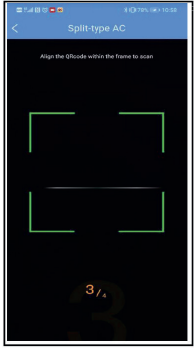

fig. 17 - Choose the network configura-fig. 18 - Choose the "Scan the QR code" method

**NOTE**: Steps fig. 17 and fig. 18 are applicable to Android system only. iOS system does not need these two steps.

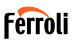

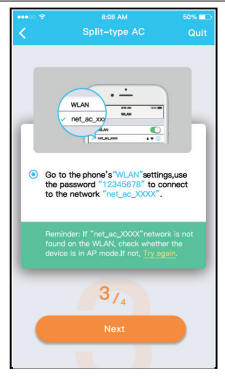

fig. 19 - When choose the "Manual Setup" method(Android). Connect to the wireless network(iOS)

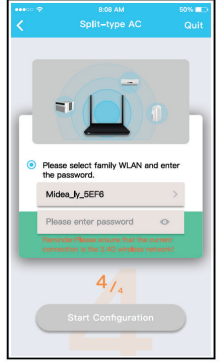

fig. 20 - Please enter password

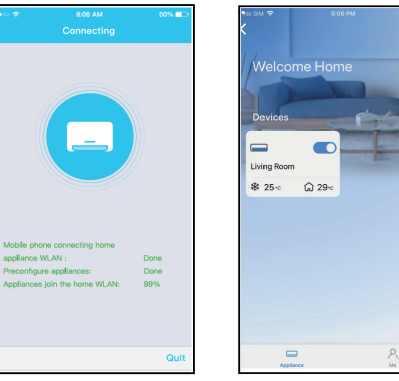

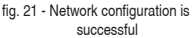

fig. 22 - Configuration Success, you can see the device in the list.

#### **NOTE**:

- When finishing network configuration, APP will display success cue words on the screen
- Due to different internet environment, it is possible that the device status still display "offline" . If this situation occurs, it is necessary to pull and refresh the device list on the APP and make sure the device status become "online" . Alternatively, user can turn off the AC power and turn on it again, the device status will become "online" after few minutes.

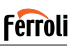

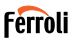

### **8. HOW TO USE APP**

Please ensure both your mobile device and air conditioner are connected to the Internet before using app to control the air conditioner via internet, please follow the next steps.

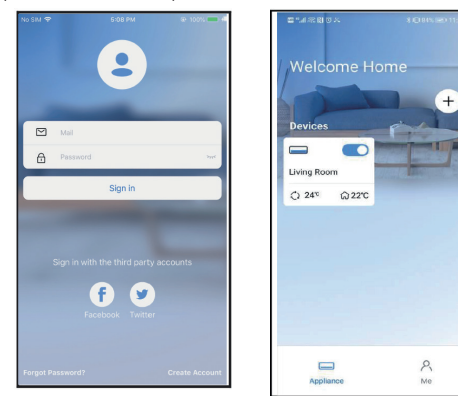

fig. 23 - Click " Sign in" fig. 24 - Choose the air conditioner

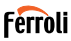

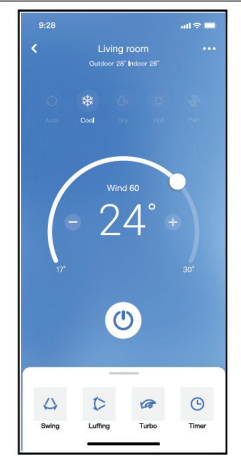

fig. 25 - Thus, user can control air conditioners on/off status, operation mode, temperature, fan speed and so on.

#### **NOTE**:

Not all the function of the APP is available on air conditioner. For example: ECO, Turbo, Swing function, please check the user manual to find more information.

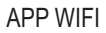

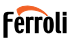

## **9. SPECIAL FUNCTIONS**

### **9.1 Schedule**

Weekly, user can make an appointment to turn on or off AC on specific time. User also can choose circulation to keep the AC under schedule control every week.

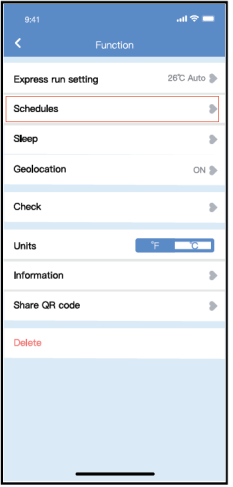

fig. 26 -

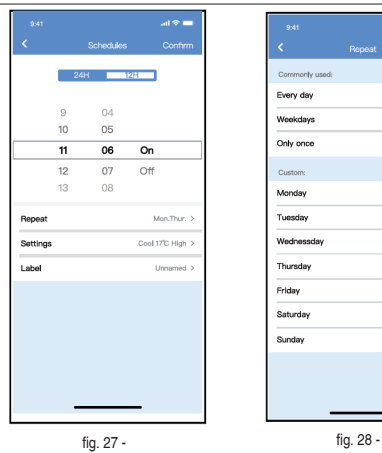

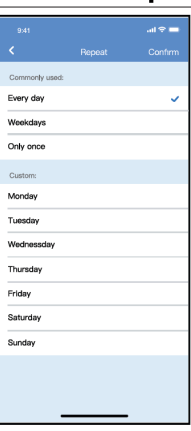

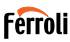

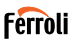

## **9.2 Sleep**

User can customize their own comfortable sleep by setting target tempe rature.

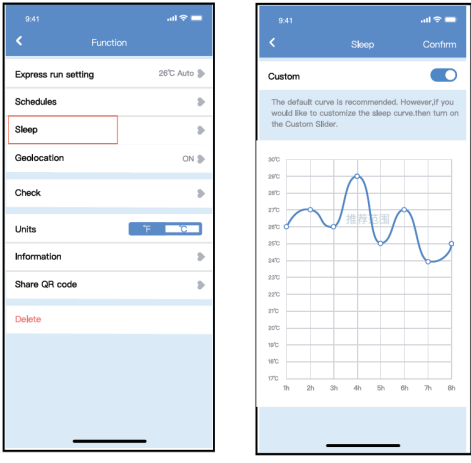

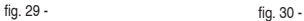

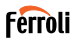

## **9.3 Check**

User can simply check the AC running status with this function. When fini-<br>shing this procedure, it can display the normal items, abnormal items, and detail information.

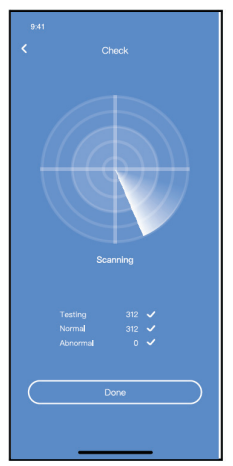

fig. 31 -

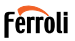

## **9.4 Share Device**

The air conditioner can be controlled by multi-users at the same time by Share Device function.

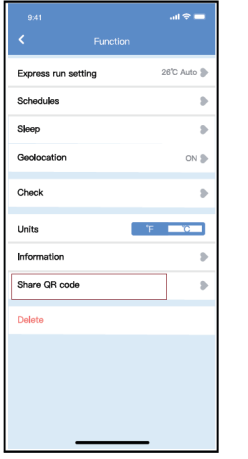

fig. 32 - Click "Shared QR code" fig. 33 - QR code display.

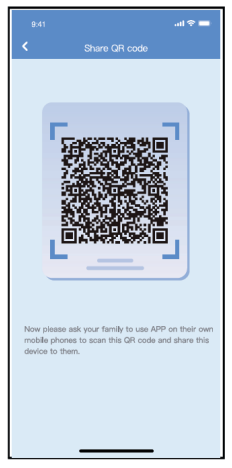

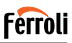

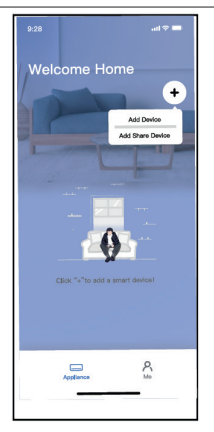

fig. 34 - The other users must log in app first, then click Add Share Device on their own mobile, then ask them to scan the QR code.

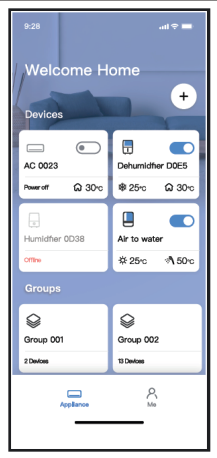

fig. 35 - Now the others can add the shared device.

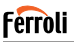

#### **10. CAUTIONS:**

FCC ID:2AS2HMZNA21

IC:24951-MZNA21

This device complies with Part 15 of the FCC Rules and it contains licenceexempt transmitter(s)/receiver(s) that comply with Innovation, Science and Economic Development Canada's licence-exempt RSS(s).

Operation is subject to the following two conditions:

- **1.** This device may not cause interference.
- **2.** This device must accept any interference, including interference that may cause undesired operation of the device.

Only operate the device in accordance with the instructions supplied. Changes or modifications to this unit not expressly approved by the party responsible for compliance could void the user's authority to operate the equipment.

This device complies with FCC radiation exposure limits set forth for an uncontrolled environment. In order to avoid the possibility of exceeding the FCC radio frequency exposure limits, human proximity to the antenna shall not be less than 20cm (8 inches) during normal operation.

**NOTA**: This equipment has been tested and found to comply with the limits for a Class B digital device, pursuant to part 15 of the FCC Rules. These limits are designed to provide reasonable protection against harmful interference in a residential installation. This equipment generates, uses and can radiate radio frequency energy and, if not installed and used in accordance with the instructions, may cause harmful interference to radio communications. However, there is no guarantee that interference will not occur in a particular installation. If this equipment does cause harmful interference to radio or television reception, which can be determined by turning the equipment off and on, the user is encouraged to try to correct the interference by one or more of the following measure:

- Reorient or relocate the receiving antenna.
- Increase the separation between the equipment and receiver.

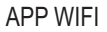

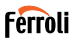

- Connect the equipment into an outlet on a circuit different from that to which the receiver is connected.
- Consult the dealer or an experienced radio/TV technician for help.

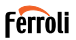

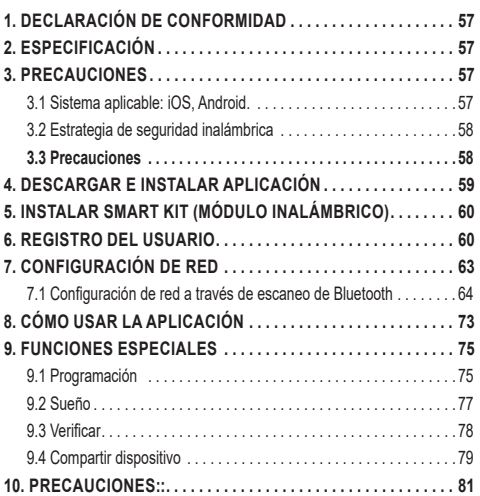

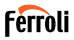

Lea el manual cuidadosamente antes de instalar o conectar su Smart Kit (Módulo inalámbrico) Asegúrese de conservar este manual para futuras consultas.

### **1. DECLARACIÓN DE CONFORMIDAD**

Por este medio, declaramos que este Smart Kit cumple con los requerimientos esenciales y otras disposiciones pertinentes de la Directiva 2014/53/EU. Se adjunta una copia de Doc completa. (Solo productos de la Unión Europea)

# **2. ESPECIFICACIÓN**

Modelo: EU-OSK105, US-OSK105<br>Estándar: IEEE 802, 11b/g/n Estándar: IEEE 802. 11b/g/n<br>Tipo de antena: Antena impresa de Tipo de antena: Antena impresa de PCB<br>Banda de frecuencia: 2400-2483 5MHz 2400-2483.5MHz Temperatura de operación : 0 °C~45 °C/32 °F~113 °F Humedad de operación: 10%~85% Potencia de entrada: 5V CC/300mA<br>Potencia TX máxima: <20dBm Potencia TX máxima:

## **3. PRECAUCIONES**

#### **3.1 Sistema aplicable: iOS, Android.**

- Mantenga la Aplicación actualizada a la última versión.

- Debido a la posibilidad de situación especial, declaramos explícitamente lo siguiente: No todos los sistemas Android e iOS son compatibles con la Aplicación. No nos responsabilizaremos por cualquier problema producido por la incompatibilidad.

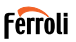

#### **3.2 Estrategia de seguridad inalámbrica**

Smart Kit solo es compatible con el cifrado WPA-PSK / WPA2-PSK y no para ningún otro cifrado. Se recomienda el cifrado WPA-PSK/WPA2-PSK.

### **3.3 Precauciones**

- Debido a diferentes situaciones de la red, a veces, el proceso de control puede causar tiempo de espera en retorno. Si aparece esta situación, la visualización entre placa y Aplicación podrá ser no simultánea, no se confunda.
- La cámara del teléfono inteligente debe tener 5 millones de píxeles o más para asegurarse de que el código QR se escanee bien.
- Debido a diferentes situaciones de red, a veces aparece tiempo de espera para la petición, en este momento, es necesario ajustar la configuración de red de nuevo.
- El sistema de Aplicación está sujeto a actualizarse sin aviso previo para mejoramiento de funciones del producto. El proceso de configuración de red actual podrá ser ligeramente diferente con el en manual, y debe prevalecer el proceso actual.
- Consulte el sitio web del servicio para más informaciones

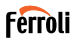

#### **4. DESCARGAR E INSTALAR APLICACIÓN**

**PRECAUCIÓN: El código QR siguiente sólo es válido para descargar la Aplicación. Es completamente diferente con el código QR adjuntado con SMART KIT.**

- Usuarios de teléfono de Android: escanee código QR de Android fig. 1 o vaya a Google play, busque la Aplicación "Ferroli Control" y descargue.
- Usuarios de iOS: escanee código QR de iOS "fig. 2 iOS" o vaya a tienda de APP, busque la Aplicación "Ferroli Control" y descargue.

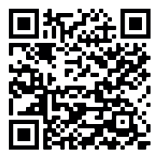

fig. 1 - Android

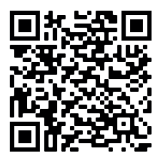

fig. 2 - iOS

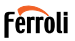

# **5. INSTALAR SMART KIT (MÓDULO INALÁMBRICO)**

- **1.** Retire la tapa protectora del Smart Kit (módulo inalámbrico)<br>**2.** Abra el papel delantero e inserte el Smart Kit (módulo inal
- **2.** Abra el panel delantero e inserte el Smart Kit (módulo inalámbrico) en la interfaz reservada.
- **3.** Fije el código QR empaquetado con el Smart Kit (módulo inalámbrico) al panel lateral de la máquina, para que pueda escanearlo con su teléfono móvil. También puede fotografiar el código QR y guardarlo en su teléfono.

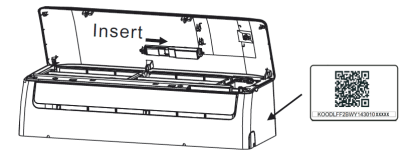

fig. 3 -

#### **ADVERTENCIA**

Esta interfaz solo es compatible con el SMART KIT (módulo inalámbrico) proporcionado por el fabricante..

#### **6. REGISTRO DEL USUARIO**

- Asegúrese de que el móvil esté conectado al enrutador inalámbrico. Y el enrutador inalámbrico ya se ha conectado a Internet antes del registro de usuario y la configuración de la red.
- Es mejor iniciar sesión en el correo electrónico y activar la cuenta de registro haciendo clic en el link en caso de que olvide la contraseña. Se puede iniciar sesión por cuentas de tercera parte.

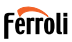

#### Haga clic en "Create Account (Crear Cuenta)"

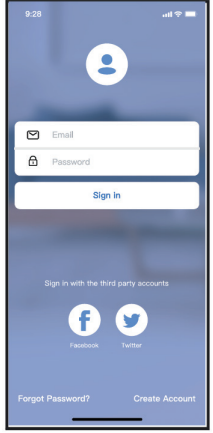

fig. 4 - Android fig. 5 - iOS

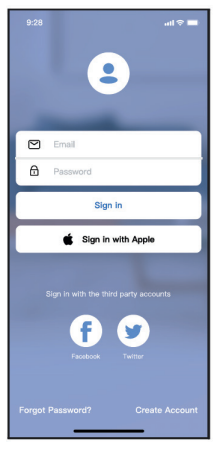

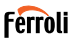

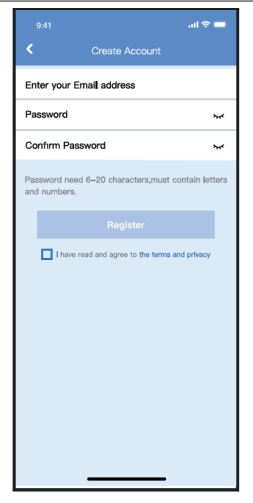

fig. 6 - Ingrese la dirección del correo electrónico y la contraseña, luego haga clic en "Register (Registrar)"

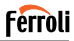

# **7. CONFIGURACIÓN DE RED**

#### **Precauciones**

- Es necesario ignorar otra red y asegurarse de que el dispositivo de Android o iOS esté conectado con la red inalámbrica que desea configurar.
- Asegúrese de que la función red inalámbrica del dispositivo de Android o iOS funciona bien y puede volver a la conexión de red inalámbrica automáticamente.

#### **Recordatorio amigable:**

El usuario debe completar todos los pasos en 8 minutos después de encender el aire acondicionado, de lo contrario, se necesita encenderlo nuevamente.

#### **Usar dispositivo de Android o iOS para realizar la configuración de red**

- Asegúrese de que el dispositivo móvil ya esté conectado con la red Wi-Fi que va a utilizar. También necesita ignorar otras redes Wi-Fi irrelevantes para evitar que influyan el proceso de configuración.
- Desconecte la fuente de alimentación del aire acondicionado.
- Conecte la fuente de alimentación de aire acondicionado y presione continuamente el botón "LED DISPLAY (PANTALLA LED)" o "DO NOT DISTURB (NO MOLESTAR)" siete veces en 10 segundos.
- Cuando el aire acondicionado visualiza "AP", significa que el Wi-Fi del aire acondicionado ya ha entrado en el modo "AP".

#### **Nota**

Hay dos formas de completar la configuración de la red:

- Configuración de red a través de escaneo de Bluetooth
- Configuración de red por tipo de dispositivo seleccionado

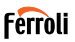

#### **7.1 Configuración de red a través de escaneo de Bluetooth**

Note: Asegúrese de que el bluetooth de su dispositivo móvil esté funcio nando.

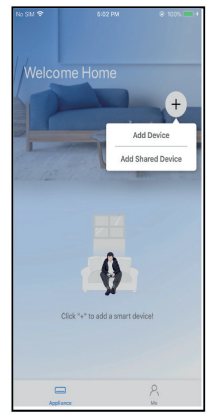

fig. 7 - Presione "+ Add Device (+Agregar Dispositivo)"

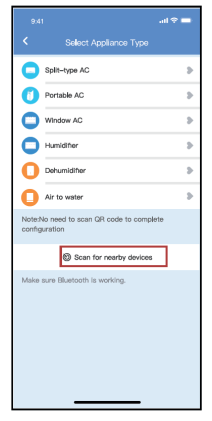

fig. 8 - Presione "Scan for nearby devices (Escanear dispositivos cercanos)"

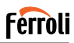

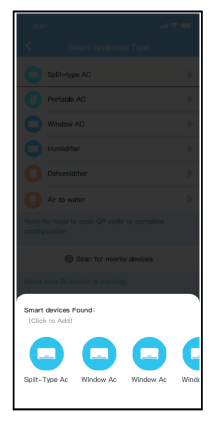

fig. 9 - Espere a que encuentren los dispositivos inteligentes, luego haga clic para agregarlos

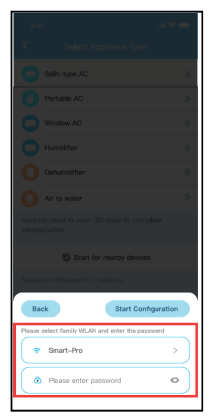

fig. 10 - Seleccione Wi-Fi doméstico, ingrese la contraseña

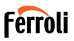

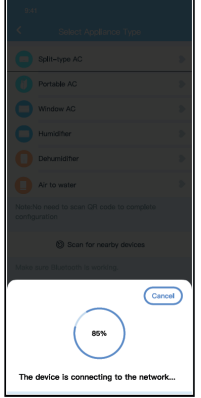

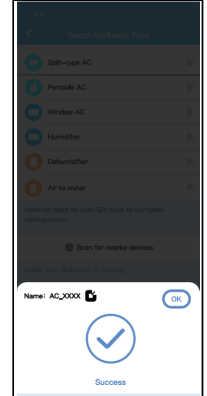

fig. 11 - Espere a que conecte a la red fig. 12 - Configuración correcta, puede modificar el nombre predeterminado.

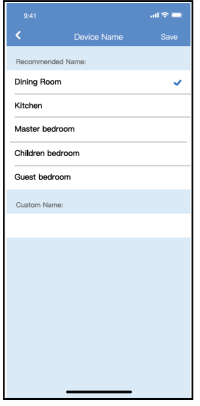

fig. 13 - Puede seleccionar un nombre existente o personalizar uno nuevo

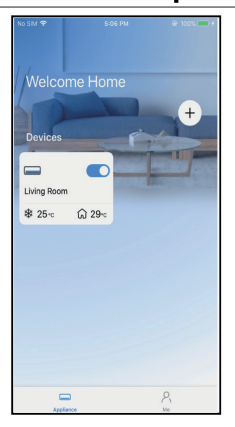

**Ferroli** 

fig. 14 - La configuración de la red Bluetooth se realizó correctamente, ahora puede ver el dispositivo en la lista.

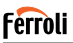

Configuración de red por tipo de dispositivo seleccionado:

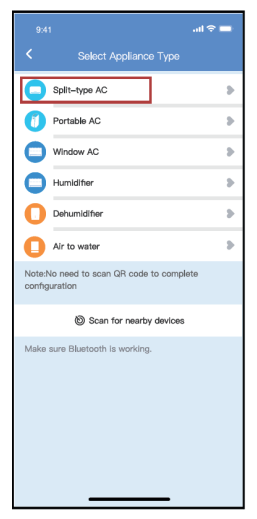

fig. 15 - Si la configuración de la red bluetooth tiene error, seleccione el tipo de dispositivo.

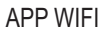

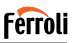

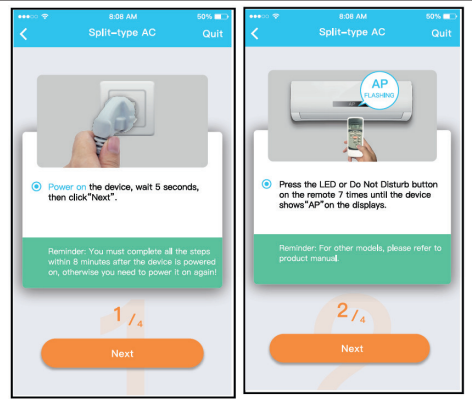

fig. 16 - Siga los pasos anteriores para entrar en el modo "AP".

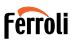

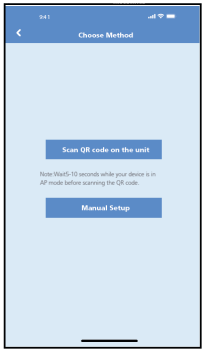

fig. 17 - Seleccione el método de configuración de red.

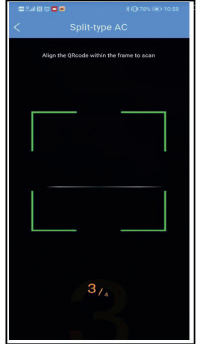

fig. 18 - Seleccione el método de "Scan the QR code (Escanear código QR)".

**NOTE**: Paso fig. 17 y paso fig. 18 son aplicables solo al sistema Android. El sistema iOS no necesita estos dos pasos.

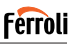

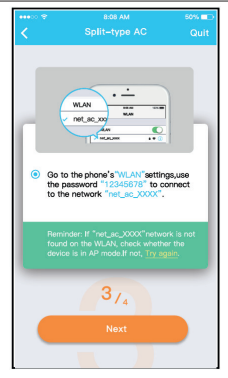

fig. 19 - Al seleccionar el método "Manual Setup (Configuración Manual)". Conecte a la red inalámbrica (iOS) etwork(iOS)

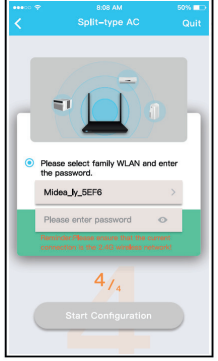

fig. 20 - Ingrese la contraseña

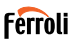

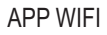

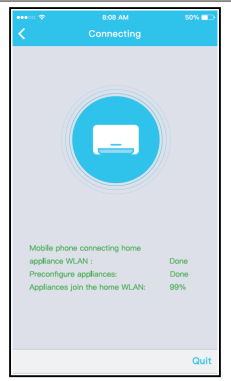

fig. 21 - La configuración de la red es exitosa.

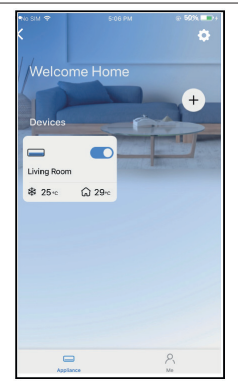

fig. 22 - Una vez exitosa la configuración, puede ver el dispositivo en la lista.

#### **NOTE**:

- Al finalizar la configuración de red, la APP mostrará palabras clave de éxito en la pantalla.
- Debido a diferentes entornos de Internet, es posible que el estado del dispositivo siga mostrando "desconectado". Si ocurre esta situación, es necesario extraer y actualizar la lista de dispositivos en la APP y asegurarse de que el estado del dispositivo se convierte en "conectado". Alternativamente, el usuario puede apagar la alimentación del aire acondicionado y encenderla de nuevo, el estado del dispositivo se convertirá en "conectado" después de unos minutos.
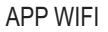

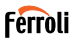

## **8. CÓMO USAR LA APLICACIÓN**

Asegúrese de que tanto el dispositivo móvil como el aire acondicionado estén conectados a Internet antes de utilizar la aplicación para controlarlo, siga los siguientes pasos.

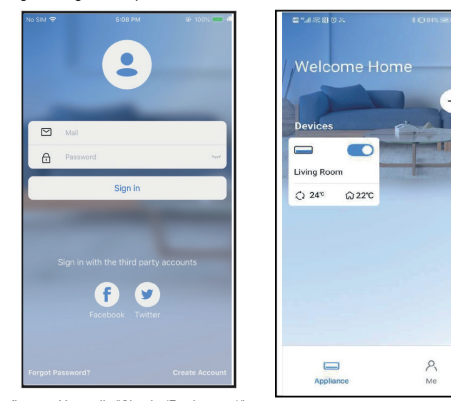

fig. 23 - Haga clic "Sign in (Registrarse)" fig. 24 - Seleccione el aire acondi-

cionado

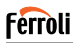

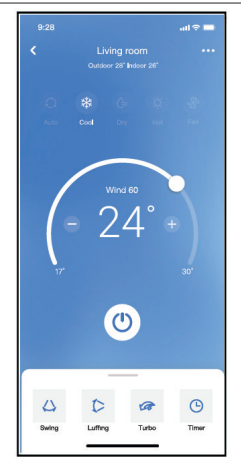

fig. 25 - Así, el usuario podrá controlar el encendido/apagado del aire acondicionado, el modo de operación, la temperatura, la velocidad del ventilador y otros.

#### **NOTE**:

No todas las funciones de la aplicación están disponibles para el aire acondicionado. Por ejemplo: Funciones ECO, Turbo (Turbo) y Swing (Oscilar). Consulte el manual de usuario para más informaciones.

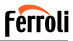

## **9. FUNCIONES ESPECIALES**

## **9.1 Programación**

El usuario puede realizar una cita semanalmente para encender o apagar el aire acondicionado en tiempo especificado. También se puede seleccionar circulación para controlar el aire acondicionado bajo el control programado cada semana.

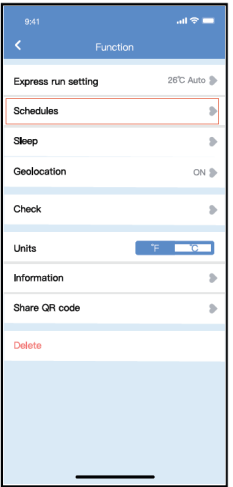

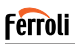

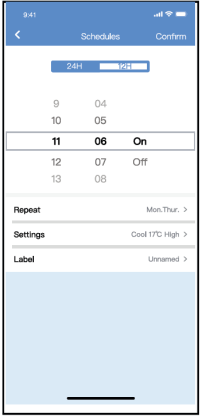

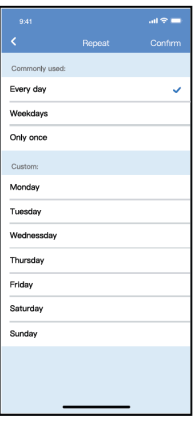

fig. 27 - fig. 28 -

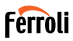

## **9.2 Sueño**

El usuario puede personalizar su propio sueño cómodo mediante ajuste de temperatura objetivo.

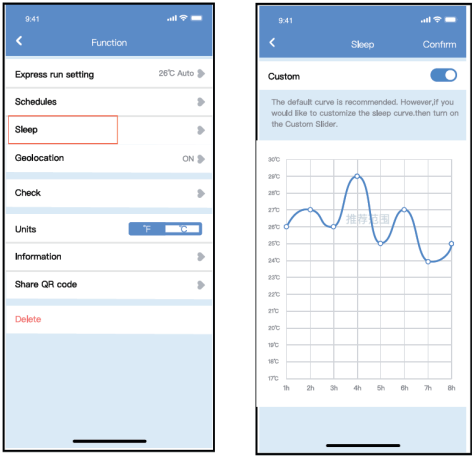

fig. 29 - fig. 30 -

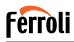

## **9.3 Verificar**

El usuario puede verificar el estado de funcionamiento del aire acondicio nado con esta función. Al terminar el procedimiento, se visualizará ítems normales, ítems anormales e información detallada.

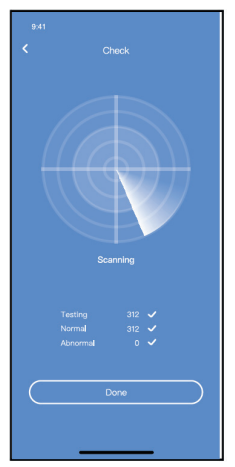

fig. 31 -

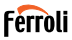

### **9.4 Compartir dispositivo**

El aire acondicionado puede ser controlado por múltiples usuarios al mi smo tiempo mediante la función Compartir dispositivo.

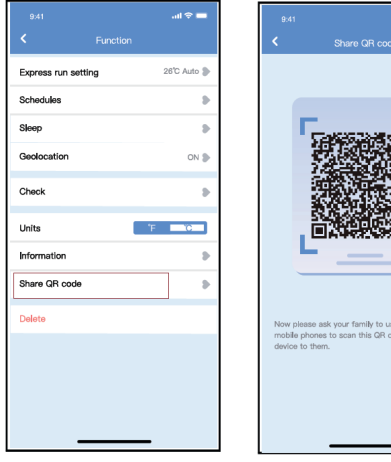

fig. 32 - Haga clic en Share QR code (Compartir código QR) "

fig. 33 - Visualice código QR.

te APP on their own ode and share this

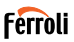

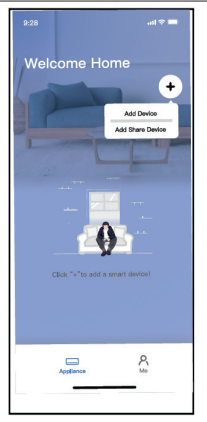

fig. 34 - Los otros usuarios deben iniciar sesión en la aplicación primero, luego haga clic en "Add Share Device (Agregar Dispositivo Compartido)" en su móvil, y pídalos a escanear el código QR.

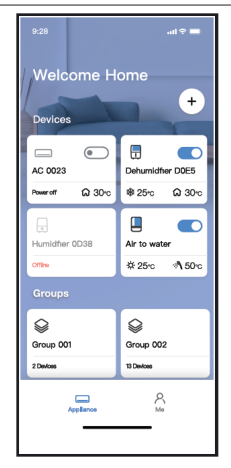

fig. 35 - Ahora los demás pueden agregar el dispositivo compartido.

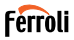

### **10. PRECAUCIONES::**

FCC ID:2AS2HMZNA21 IC:24951-MZNA21

TEste dispositivo cumple con la Parte 15 de las Reglas FCC y contiene transmisores / receptores libres de licencia que cumplen con los RSS de Innovación, Ciencia y Desarrollo Económico de Canadá que no exigen la licencia.

El funcionamiento está sujeto a las dos condiciones siguientes:

- **1.** Este dispositivo no causa interferencia.
- **2.** Este dispositivo debe aceptar cualquier interferencia, incluso la causada por operaciones no deseadas del dispositivo.

Solamente utilice el dispositivo de acuerdo con las instrucciones provistas. Los cambios o modificaciones de la unidad no aprobados expresamente por la parte responsable del cumplimiento podrían anular la autoridad del usuario para operar el equipo.

Este dispositivo cumple con los límites de exposición a la radiación FCC establecidos para un entorno no controlado.

Para evitar la posibilidad de exceder los límites de exposición a la radiofrecuencia FCC, la proximidad humana a la antena no debe ser inferior a 20 cm (8 pulgadas) durante el funcionamiento normal.

**NOTA**: Este equipo ha sido probado y considerado acorde a los límites de un dispositivo digital de Clase B, en virtud de la parte 15 de las Reglas de la FCC. Estos límites están diseñados para proporcionar protección razonable contra interferencias periudiciales en una instalación residencial. Este equipo genera, utiliza y puede irradiar energía de radiofrecuencia y, si no se instala y se utiliza según las instrucciones, podrían causar interferencias perjudiciales para las comunicaciones por radio. Sin embargo, no hay garantía de que la interferencia no ocurra en una instalación particular. Si este equipo causa interferencias perjudiciales para la recepción de radio o televisión, que pueden determinarse encendiendo y apagando el equipo, se recomienda al usuario que intente corregir la interferencia mediante una o más de las siguientes medidas:

Reoriente o recoloque la antena de recepción.

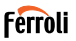

- 
- Aumente la separación entre el equipo y el receptor. Conecte el equipo al enchufe de un circuito diferente al que está conectado el receptor.
- Pida ayuda al proveedor o a un técnico de radio/TV experimentado.

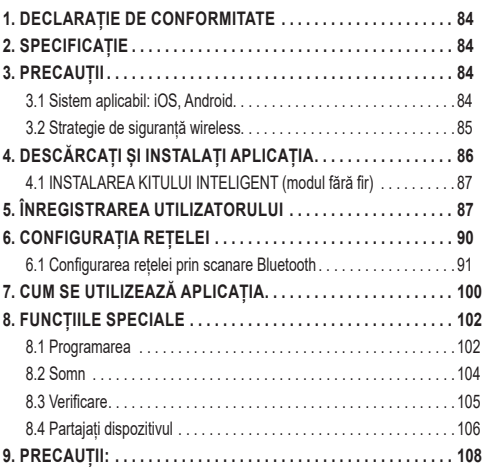

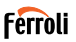

Citiți cu atenție manualul înainte de a instala sau de a conecta aparatura inteligentă (modulul fără fir). Asigurați-vă că păstrați acest manual pentru referințe viitoare.

### **1. DECLARAȚIE DE CONFORMITATE**

Prin prezenta, declarăm că acest echipament inteligent este în conformitate cu cerințele esențiale și cu alte dispoziții relevante ale Directivei 2014/53/ UE. Se atașează o copie a DoC completă. (numai pentru produsele din Uniunea Europeană)

## **2. SPECIFICAȚIE**

Model: <br>Standard: EU-OSK105, US-OSK105<br>IEEE 802, 11b/g/n Standard: IEEE 802. 11b/g/n<br>Tip antenă: Intenă împrimată Antenă imprimată pe PCB<br>2400-2483 5MHz Banda de frecventă: Temperatura de funcționare: 0°C ~45°C/32°F ~113°F<br>Umiditate de funcționare: 10%~85% Umiditate de funcționare: 10%~85%.<br>Putere de pornire: 000 5V/300mA Putere de pornire:<br>Putere maximă TX:  $\begin{array}{cc} \text{D}\text{C} & 5\text{V}}/30000 & \text{Pb} \\ \text{D}\text{C} & \text{D}\text{D} & \text{F} & \text{F} \\ \text{D}\text{D} & \text{F} & \text{F} & \text{F} \\ \text{F} & \text{F} & \text{F} & \text{F} \\ \text{F} & \text{F} & \text{F} & \text{F} \\ \text{F} & \text{F} & \text{F} & \text{F} \\ \text{F} & \text{F} & \text$ Putere maximă TX·

## **3. PRECAUȚII**

### **3.1 Sistem aplicabil: iOS, Android.**

- Vă rugăm să vă mențineți APP la zi cu cea mai recentă versiune.
- Din cauza unei situații speciale poate fi apărut, ne revendicăm în mod explicit mai jos: Nu toate sistemele Android și iOS sunt com patibile cu APP Nu vom fi responsabili pentru orice problemă ca urmare a incompatibilității.

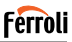

### **3.2 Strategie de siguranță wireless**

Echipamentul inteligent acceptă numai criptarea WPA-PSK/WPA2-PSK și nici o criptare. Se recomandă criptarea WPAPSK/WPA2-PSK. **Precauții**

- Din cauza situației diferite a rețelei, procesul de control poate reveni uneori la time-out. Dacă apare această situație, este posibil ca afișajul dintre placă și aplicație să nu fie același, vă rugăm să nu vă simțiți confuz.
- Camera telefonului inteligent trebuie să aibă 5 milioane de pixeli sau mai mult pentru a vă asigura că scanați bine codul QR.
- Din cauza situației diferite a rețelei, uneori se poate întâmpla ca solicitarea să fie respinsă, astfel încât este necesară o nouă configurare a rețelei,
- Sistemul APP poate fi actualizat fără notificare prealabilă pentru îmbunătățirea funcțiilor produsului, Procesul real de configurare a rețelei poate fi ușor diferit de cel din manual, procesul real va prevala,
- Pentru mai multe informații, vă rugăm să verificați site-ul de service

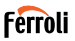

# 4. DESCARCAȚI ȘI INSTALAȚI APLICAȚIA<br>ATENȚIE: Următorul cod QR este disponibil numai pentru descărcarea<br>APP. Este total diferit de codul QR ambalat cu echipamentul inteligent.

- Utilizatori de telefoane Android: scanați codul QR Android "fig. 1 -" sau mergeți la Google Play, căutați aplicația "Ferroli Control" și descărcați-o.
- Utilizatori iOS: scanați codul QR iOS "fig. 2 -" sau accesați APP Store, căutați aplicația "Ferroli Control" și descărcați-o.

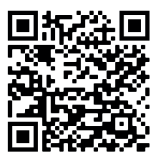

fig. 1 -

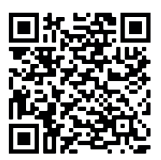

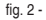

## **4.1 INSTALAREA KITULUI INTELIGENT (modul fără fir)**

- **1.** Scoateți capacul de protecție al kitului inteligent (modul fără fir)
- **2.** Deschideți panoul frontal și introduceți kitul inteligent (modulul fără fir) în interfața rezervată.
- **3.** Atașați codul QR ambalat împreună cu kitul inteligent (modul fără fir) pe panoul lateral al mașinii, asigurați-vă că este ușor de scanat cu telefonul mobil. Alternativ, utilizatorii pot efectua o fotografie a codului QR și o pot salva în propriile telefoane.

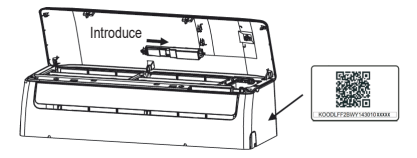

fig. 3 -

#### **AVERTIZARE**

Această interfață este compatibilă numai cu kitul inteligent (modulul fără fir) furnizat de producător.

## **5. ÎNREGISTRAREA UTILIZATORULUI**

- Vă rugăm să vă asigurați că dispozitivul mobil este conectat la routerul wireless. De asemenea, routerul fără fir trebuie să fie deja conectat la internet înainte de a efectua înregistrarea utilizatorului și configurarea rețelei.
- Este mai bine să vă conectați la căsuța de e-mail și să vă activați contul de înregistrare făcând clic pe link în cazul în care ați uitat parola. Vă puteți conecta cu conturile terță parte.

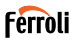

## Faceți clic pe "Creați un cont" (Create Account)

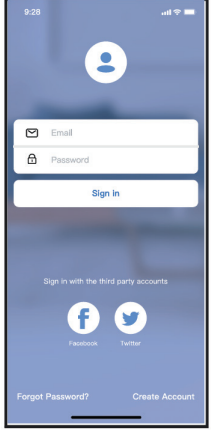

fig. 4 - Android fig. 5 - iOS

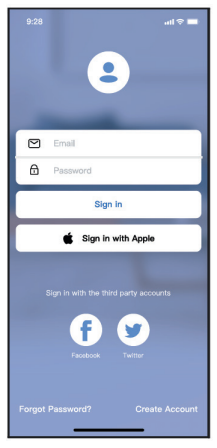

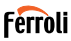

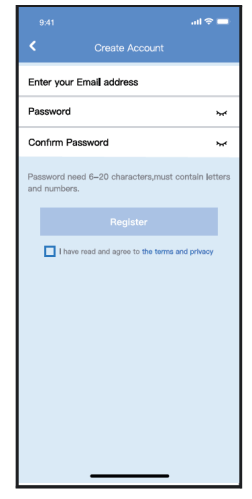

fig. 6 - Introduceti adresa dvs. de e-mail i parola, apoi face i clic pe "Înregistrare". (Register)

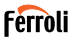

## **6. CONFIGURAȚIA REȚELEI**

#### **Precauții**

- Este necesar să uitați orice altă rețea din jur și să vă asigurați că dispozitivul Android sau iOS se conectează doar la rețeaua wireless pe care doriți să o configurați.
- Asigurați-vă că funcția wireless a dispozitivului Android sau iOS funcționează bine și că se poate conecta din nou automat la rețeaua wireless originală.

#### **Vă reamintim:**

Utilizatorul trebuie să finalizeze toți pașii în 8 minute de la pornirea aparatului de aer condiționat, altfel trebuie să îl porniți din nou.

#### **Utilizarea unui dispozitiv Android sau iOS pentru configurarea rețelei**

- la rețeaua Wi-Fi pe care doriți să o utilizați. De asemenea, trebuie să uitați de alte rețele Wi-Fi irelevante, în cazul în care acestea influențează procesul de configurare.
- Deconectați alimentarea cu energie electrică a instalației de aer condiționat
- Conectați sursa de alimentare a aparatului de aer condiționat și apăsați continuu butonul "LED DISPLAY" sau "DO NOT DISTURB" de șapte ori în 10 secunde.
- Atunci când condițiile de aer afișează "AP", înseamnă că Wi-Fi AC a intrat deja în modul "AP".

#### **Notă:**

Există două moduri de a finaliza configurarea rețelei:

- Configurarea rețelei prin scanare Bluetooth
- Configurarea rețelei prin selectarea tipului de aparat

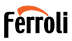

### **6.1 Configurarea rețelei prin scanare Bluetooth**

Notă: Asigurați-vă că Bluetooth-ul dispozitivului dvs mobil funcționează.

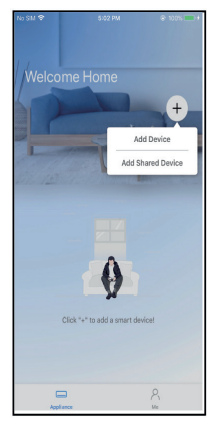

fig. 7 - Ap sa i " + Add Device " fig. 8 - Ap sa i "Scanare pentru

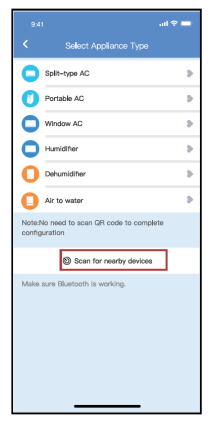

dispozitive din apropiere (Scan for nearby devices)

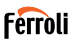

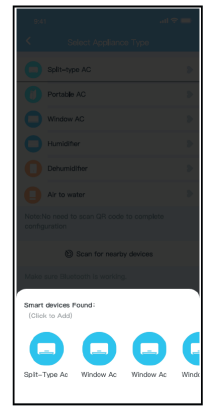

fig. 9 - A tepta i ca dispozitivele inteligente s fie g site, apoi face i clic pentru a le ad uga

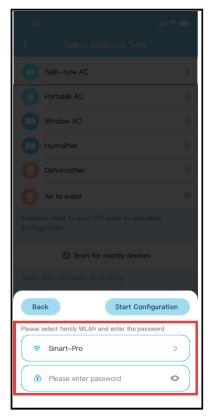

fig. 10 - Selecta i Home Wi-Fi, introduce i parola

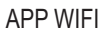

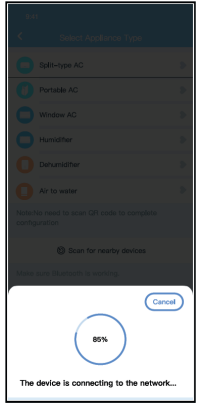

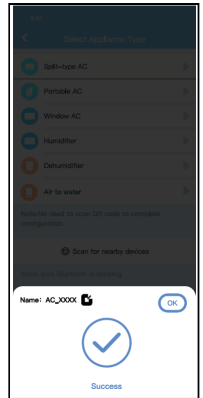

fig. 11 - A tepta i conectarea la re ea fig. 12 - Configura ie reu it, pute i modifica numele implicit.

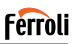

## **Ferroli**

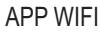

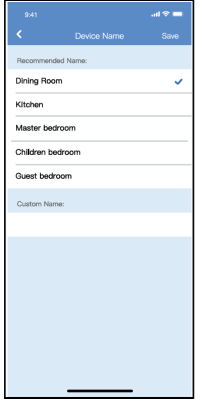

fig. 13 - Pute i alege un nume existent sau pute i personaliza un nume nou.

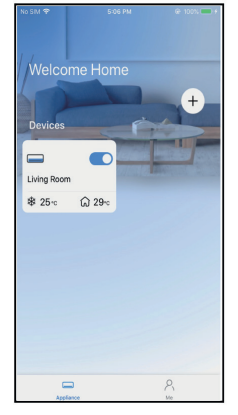

fig. 14 - Configurarea re elei Bluetooth a avut succes, acum pute i vedea dispozitivul în list .

### Configurarea rețelei prin selectarea tipului de aparat:

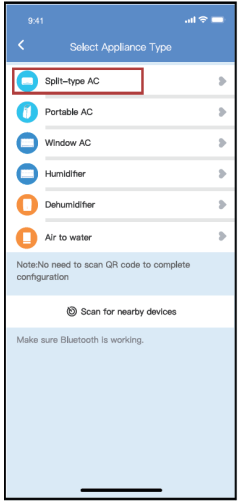

fig. 15 - Dac configura ia re elei bluetooth e ueaz , v rug m s selecta i tipul de aparat

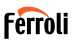

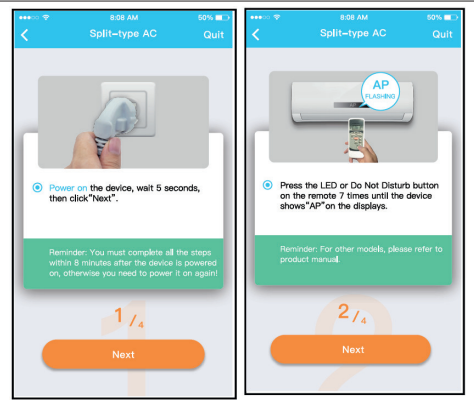

fig. 16 - V rug m s urma i pa ii de mai sus pentru a intra în modul "AP".

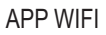

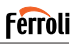

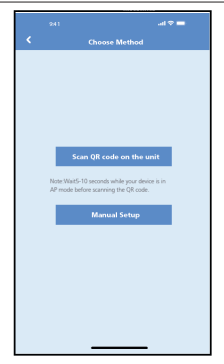

fig. 17 - Alege i metoda de configurare fig. 18 - Alege i metoda "Scan the a re elei.

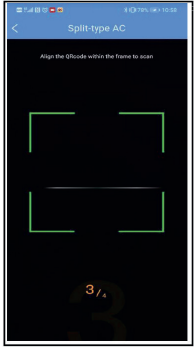

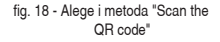

**NOTĂ**: Pașii fig. 17 și fig. 18 se aplică numai la sistemul Android. Sistemul iOS nu are nevoie de acești doi pași.

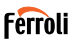

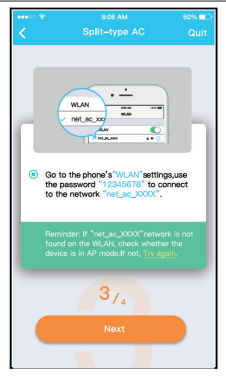

fig. 19 - Atunci când alege i metoda "Manual Setup" (Android). Conecta iv la re eaua f r fir (iQS)

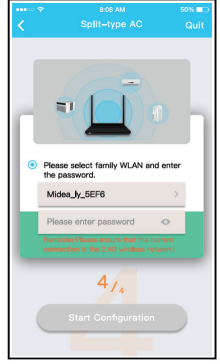

fig. 20 - V rug m introduce i parola

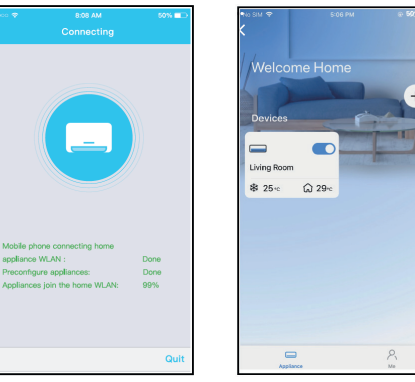

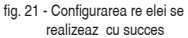

fig. 22 - Configura ie reu it , pute i vedea dispozitivul în list .

#### **NOTĂ:**

- Când se termină configurarea rețelei. APP va afișa pe ecran cuvintele de succes.
- Din cauza mediului de internet diferit, este posibil ca starea dispozitivului să afișeze în continuare "offline". Dacă apare această situație, este necesar să trageți și să reîmprospătati lista dispozitivelor din APP și să vă asigurați că starea dispozitivului devine "online"Alternativ, utilizatorul poate opri alimentarea cu curent al ternativ și să o pornească din nou, starea dispozitivului va deveni "online" după câteva minute.

**Ferroli** 

÷

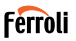

## **7. CUM SE UTILIZEAZĂ APLICAȚIA**

Vă rugăm să vă asigurați că atât dispozitivul mobil, cât și aparatul de aer condiționat sunt conectate la internet înainte de a utiliza aplicația pentru a controla aparatul de aer conditionat prin internet, vă rugăm să urmați pașii următori.

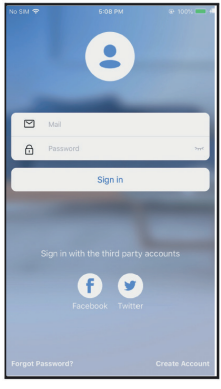

fig. 23 - Face i clic pe "Autentificare"

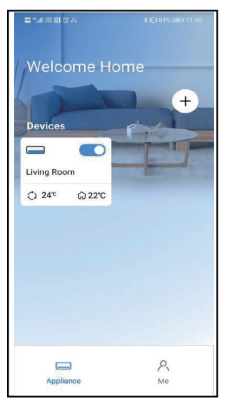

ciic pe Auteriulicare<br>
(Sign in) fig. 24 - Alege i aparatul de aer condi ionat

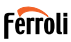

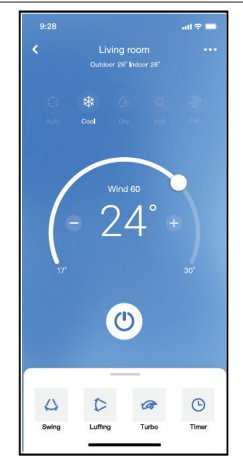

fig. 25 - Astfel, utilizatorul poate controla starea de pornire/oprire a aparatelor de aer condi ionat, modul de func ionare, temperatura, viteza ventilatorului i a a mai departe.

### **NOTĂ:**

Nu toate funcțiile APP sunt disponibile pe aparatul de aer condiționat. De exemplu: Funcția ECO, Turbo, Swing, vă rugăm să consultați manualul de utilizare pentru a afla mai multe informații.

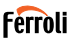

## **8. FUNCȚIILE SPECIALE**

#### **8.1 Programarea**

Saptamanal, utilizatorul poate face o programare pentru a porni sau opri<br>aerul condiționat la o anumită oră. De asemenea, utilizatorul poate alege circulația pentru a menține aerul condiționat sub controlul programului în fiecare săptămână.

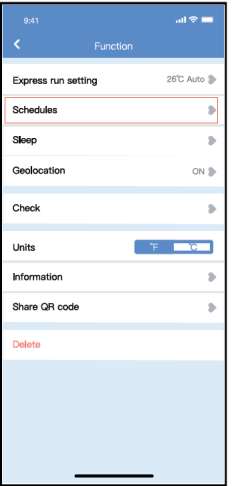

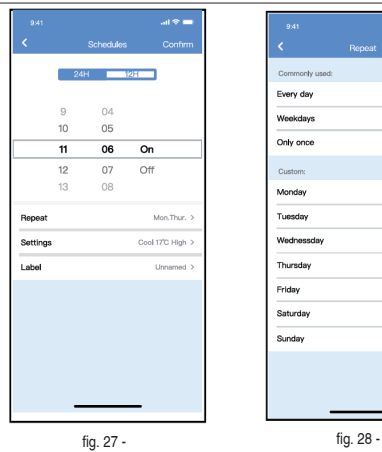

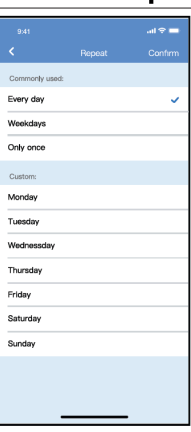

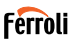

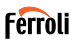

## **8.2 Somn**

Utilizatorul își poate personaliza propriul somn confortabil prin setarea temperaturii țintă.

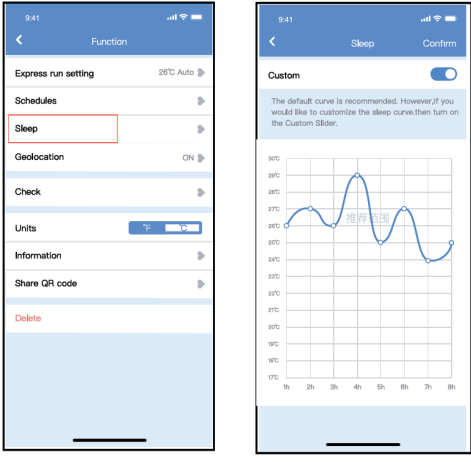

fig. 29 - fig. 30 -

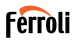

## **8.3 Verificare**

Utilizatorul poate verifica pur și simplu starea de functionare a aerului condiționat cu ajutorul acestei funcții. La finalizarea acestei proceduri, se pot afișa elementele normale, elementele anormale și informații detaliate.

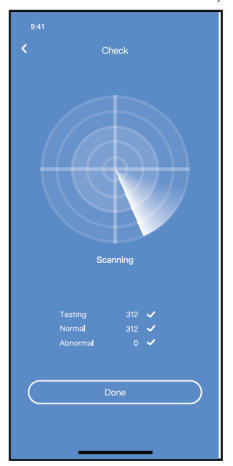

fig. 31 -

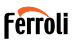

heir ow

## **8.4 Partajați dispozitivul**

Aparatul de aer condiționat poate fi controlat de mai mulți utilizatori în același timp prin funcția Share Device.

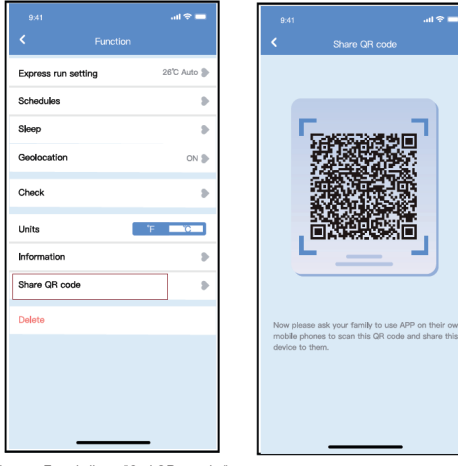

fig. 32 - Face i clic pe "Cod QR partajat" (Shared QR code)

fig. 33 - Afi area codului QR.

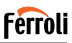

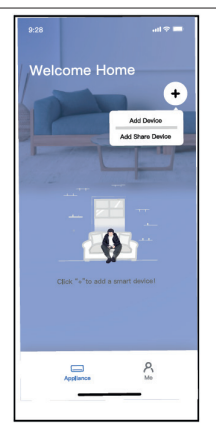

fig. 34 - Ceilal i utilizatori trebuie s nse conecteze mai întâi la aplica ia , apoi s fac clic pe "Add Share Device" de pe telefonul lor mobil, apoi s le cear s scaneze codul QR.

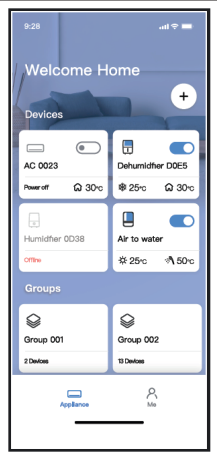

fig. 35 - Acum, ceilal i pot ad uga dispozitivul partajat.

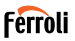

**9. PRECAUȚII:**

FCC ID:2AS2HMZNA21 IC:24951-MZNA21

Acest dispozitiv este în conformitate cu partea 15 din normele FCC și conține emițător(i)/receptor(i) scutit(i) de licență care sunt în conformitate cu RSS-ul(uri) scutit(e) de licență al(e) Inovării, Științei și Dezvoltării Economice din Canada.

Operarea este supusă următoarelor două condiții:

- **1.** Acest dispozitiv nu trebuie să provoace interferențe.
- **2.** Acest dispozitiv trebuie să accepte orice interferență, inclusiv interferențe care pot cauza funcționarea nedorită a dispozitivului.

Utilizați aparatul numai în conformitate cu instrucțiunile furnizate.

Schimbările sau modificările aduse acestui aparat care nu au fost aprobate în mod expres de partea responsabilă pentru conformitate pot anula autoritatea utilizatorului de a utiliza echipamentul.

Acest dispozitiv este conform cu limitele de expunere la radiații FCC stabilite pentru un mediu necontrolat. Pentru a evita posibilitatea depășirii limitelor de expunere la radiofrecvență ale FCC, apropierea omului de antenă nu trebuie să fie mai mică de 20 cm (8 inci) în timpul funcționării normale.

**NOTĂ:** Acest echipament a fost testat și s-a constatat că respectă limitele pentru un dispozitiv digital de clasă B, în conformitate cu partea 15 din normele FCC.

Aceste limite sunt concepute pentru a oferi o protecție rezonabilă împotriva interferențelor dăunătoare într-o instalație rezidențială. Acest echipament generează, utilizează și poate radia energie de radiofrecvență și, dacă nu este instalat și utilizat în conformitate cu instrucțiunile, poate provoca interferențe dăunătoare pentru comunicațiile radio. Cu toate acestea, nu există nicio garanție că nu vor apărea interferențe într-o anumită instalație. În cazul în care acest echipament provoacă interferente dăunătoare la recepția radio sau de televiziune, care pot fi determinate prin oprirea și pornirea echipamentului, utilizatorul este încurajat să încerce să corecteze interferențele prin una sau mai multe dintre următoarele măsuri:

• Reorientați sau mutați antena de recepție.
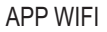

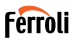

- 
- Creșteți distanța dintre echipament și receptor. Conectați echipamentul la o priză de pe un circuit diferit de cel la care este conectat receptorul.

# **Ferroli**

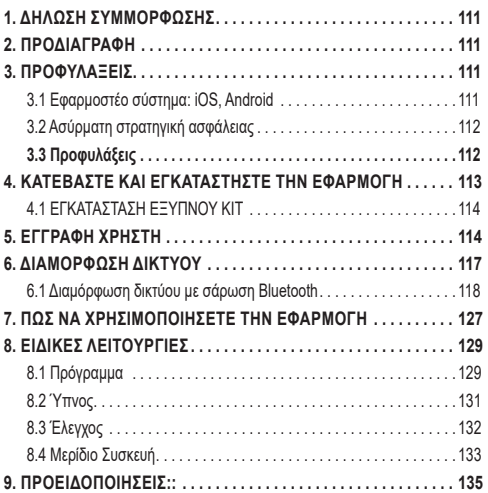

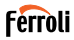

Διαβάστε προσεκτικά το εγχειρίδιο πριν εγκαταστήσετε ή συνδέσετε το Smart kit (ασύρματη μονάδα). Φροντίστε να αποθηκεύσετε αυτό το εγχειρίδιο για μελλοντική αναφορά.

#### **1. ΔΉΛΩΣΗ ΣΥΜΜΌΡΦΩΣΗΣ**

Με το παρόν δηλώνουμε ότι το παρόν Smart kit συμμορφώνεται με τις βασικές απαιτήσεις και άλλες σχετικές διατάξεις της οδηγίας 2014/53/ΕΕ. Επισυνάπτεται αντίγραφο του πλήρους DoC. (Μόνο για προϊόντα της Ευρωπαϊκής Ένωσης)

#### **2. ΠΡΟΔΙΑΓΡΑΦΗ**

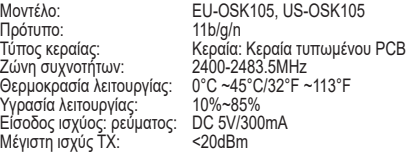

### **3. ΠΡΟΦΥΛΑΞΕΙΣ**

### **3.1 Εφαρμοστέο σύστημα: iOS, Android**

- Παρακαλείσθε να διατηρείτε το APP σας ενημερωμένο με την τελευταία έκδοση.
- Λόγω της ειδικής κατάστασης μπορεί να συμβεί, ισχυριζόμαστε ρητά παρακάτω: Δεν είναι όλα τα συστήματα Android και iOS συμβατά με την εφαρμογή APP Δεν θα είμαστε υπεύθυνοι για οποιοδήποτε ζήτημα ως αποτέλεσμα της ασυμβατότητας.

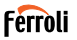

#### **3.2 Ασύρματη στρατηγική ασφάλειας**

Το Smart kit υποστηρίζει μόνο κρυπτογράφηση WPA-PSK/WPA2-PSK και καμία κρυπτογράφηση. Συνιστάται η κρυπτογράφηση WPA-PSK/WPA2- PSK.

### **3.3 Προφυλάξεις**

- Λόγω διαφορετικών καταστάσεων δικτύου, η διαδικασία ελέγχου μπορεί να επιστρέψει μερικές φορές σε χρονικό όριο. Εάν συμβεί αυτή η κατάσταση, η οθόνη μεταξύ του πίνακα και της εφαρμογής μπορεί να μην είναι η ίδια, μην αισθάνεστε μπερδεμένοι.
- Η κάμερα του έξυπνου τηλεφώνου πρέπει να είναι 5 εκατομμύρια pixel ή παραπάνω για να είναι σίγουρο ότι σαρώνει καλά τον κωδικό QR.
- Λόγω της διαφορετικής κατάστασης του δικτύου, μερικές φορές μπορεί να συμβεί time-out, οπότε είναι απαραίτητο να γίνει ξανά η διαμόρφωση του δικτύου,
- Το σύστημα APP υπόκειται σε ενημέρωση χωρίς προηγούμενη ειδοποίηση για τη βελτίωση της λειτουργίας του προϊόντος, Η πραγματική διαδικασία διαμόρφωσης του netWork μπορεί να διαφέρει ελαφρώς από το εγχειρίδιο, η πραγματική διαδικασία θα υπερισχύει,
- Παρακαλούμε ελέγξτε την ιστοσελίδα της υπηρεσίας για περισσότερες πληροφορίες

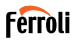

**4. ΚΑΤΕΒΆΣΤΕ ΚΑΙ ΕΓΚΑΤΑΣΤΉΣΤΕ ΤΗΝ ΕΦΑΡΜΟΓΉ ΠΡΟΣΟΧΗ: Ο παρακάτω κωδικός QR είναι διαθέσιμος μόνο για τη λήψη της εφαρμογής APP. Είναι τελείως διαφορετικός από τον κωδικό QR που είναι συσκευασμένος με το SMART KIT.**

- Χρήστες τηλεφώνων Android: σαρώστε τον κωδικό QR του Android "εικ. 1 -" ή μεταβείτε στο Google Play, αναζητήστε την εφαρμογή "Ferroli Control" και κατεβάστε την.
- • Χρήστες iOS: σαρώστε τον κωδικό QR του iOS "εικ. 2 -" ή μεταβείτε στο APP Store, αναζητήστε την εφαρμογή "Ferroli Control" και κατεβάστε την

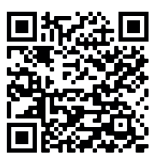

εικ. 1 -

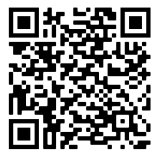

εικ. 2 -

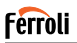

### **4.1 ΕΓΚΑΤΑΣΤΑΣΗ ΕΞΥΠΝΟΥ ΚΙΤ**

- **1.** Αφαιρέστε το προστατευτικό κάλυμμα του έξυπνου κιτ (ασύρματη μονάδα).
- **2.** Ανοίξτε τον μπροστινό πίνακα και τοποθετήστε το έξυπνο κιτ (ασύρματη μονάδα) στην κατάλληλη διασύνδεση.
- **3.** Κολλήστε τον κωδικό QR που παρέχεται με το έξυπνο κιτ (ασύρματη μονάδα) στον πλαϊνό πίνακα του μηχανήματος. Βεβαιωθείτε ότι έχει τοποθετηθεί με τέτοιο τρόπο ώστε να είναι δυνατή η σάρωση με το κινητό τηλέφωνο. Εναλλακτικά, ο χρήστης μπορεί να βγάλει φωτογραφία του κωδικού QR και να την αποθηκεύσει στο τηλέφωνό του.

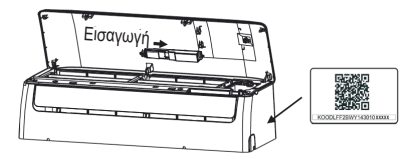

εικ. 3 -

Σημείωση: η διασύνδεση της εσωτερικής μονάδας είναι συμβατή μόνο με το έξυπνο κιτ (ασύρματη μονάδα) που παρέχεται από τον κατασκευαστή.

### **5. ΕΓΓΡΑΦΉ ΧΡΉΣΤΗ**

- Βεβαιωθείτε ότι η κινητή συσκευή σας είναι συνδεδεμένη στον ασύρματο δρομολογητή. Επίσης, ο ασύρματος δρομολογητής έχει ήδη συνδεθεί στο Internet πριν από την εγγραφή χρήστη και τη διαμόρφωση δικτύου.
- Είναι καλύτερα να συνδεθείτε στο email σας και να ενεργοποιήσετε το λογαριασμό εγγραφής σας κάνοντας κλικ στο σύνδεσμο σε περίπτωση που ξεχάσετε τον κωδικό πρόσβασης. Μπορείτε να συνδεθείτε με τους λογαριασμούς τρίτων.

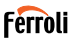

#### Κάντε κλικ στο "Δημιουργία λογαριασμού" (Create Account)

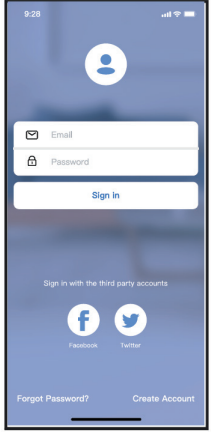

εικ. 4 - Android εικ. 5 - iOS

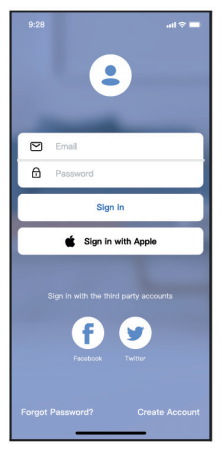

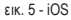

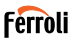

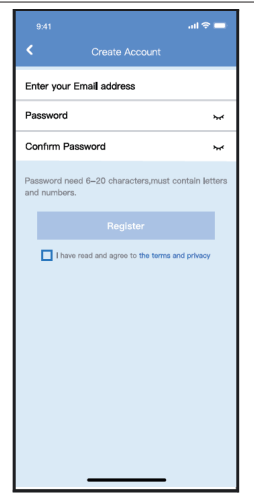

εικ. 6 - Εισάγετε τη διεύθυνση email και τον κωδικό πρόσβασής σας και, στη συνέχεια, κάντε κλικ στο "Εγγραφή" (Register)

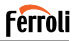

### **6. ΔΙΑΜΌΡΦΩΣΗ ΔΙΚΤΎΟΥ**

#### **Προειδοποιήσεις**

- Είναι απαραίτητο να ξεχάσετε οποιοδήποτε άλλο δίκτυο και να βεβαιωθείτε ότι η συσκευή Android ή iOS συνδέεται μόνο στο ασύρματο δίκτυο που θέλετε να ρυθμίσετε.
- Βεβαιωθείτε ότι η ασύρματη λειτουργία της συσκευής Android ή iOS λειτουργεί σωστά και ότι μπορεί να συνδεθεί ξανά στο αρχικό ασύρματο δίκτυο αυτόματα.

#### **Ευγενική υπενθύμιση:**

Ο χρήστης πρέπει να ολοκληρώσει όλα τα βήματα εντός 8 λεπτών μετά την ενεργοποίηση του κλιματιστικού, διαφορετικά θα πρέπει να το ενεργοποιήσετε ξανά.

#### **Χρήση συσκευής Android ή iOS για τη διαμόρφωση του δικτύου**

- Βεβαιωθείτε ότι η κινητή συσκευή σας έχει ήδη συνδεθεί στο δίκτυο Wi-Fi που θέλετε να χρησιμοποιήσετε. Επίσης, πρέπει να ξεχάσετε άλλα άσχετα δίκτυα Wi-Fi σε περίπτωση που επηρεάζουν τη διαδικασία διαμόρφωσης.
- Αποσυνδέστε την παροχή ρεύματος εναλλασσόμενου ρεύματος.
- Συνδέστε την παροχή ρεύματος AC και πατήστε συνεχώς το κουμπί "LED DISPLAY" ή "DO NOT DISTURB" επτά φορές σε 10 δευτερόλεπτα.
- Όταν το AC εμφανίζει την ένδειξη "AP", σημαίνει ότι το Wi-Fi του AC έχει ήδη εισέλθει στη λειτουργία "AP"..

#### **Σημείωση:**

Υπάρχουν δύο τρόποι για να ολοκληρώσετε τη διαμόρφωση του δικτύου:

- Διαμόρφωση δικτύου με σάρωση Bluetooth
- Διαμόρφωση δικτύου με επιλογή τύπου συσκευής

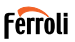

### **6.1 Διαμόρφωση δικτύου με σάρωση Bluetooth**

Σημείωση: Βεβαιωθείτε ότι το Bluetooth της κινητής συσκευής σας λειτουργεί.

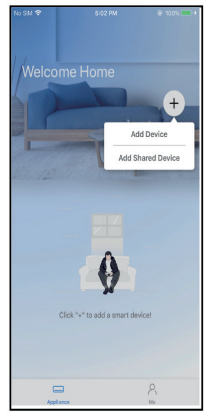

εικ. 7 - Πατήστε " + Προσθήκη συσκευής " ( + Add Device )

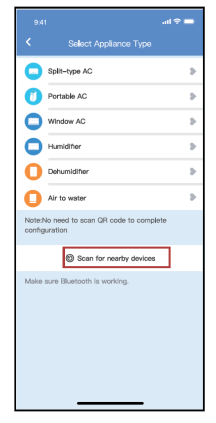

εικ. 8 - Πατήστε "Σάρωση για κοντινές συσκευές" (Scan for nearby devices)

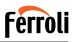

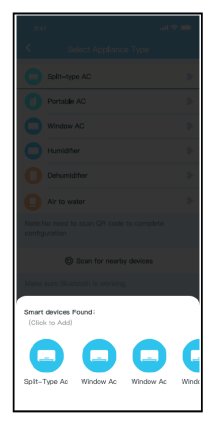

εικ. 9 - Περιμένετε να βρείτε έξυπνες συσκευές, στη συνέχεια κάντε κλικ για να τις προσθέσετε

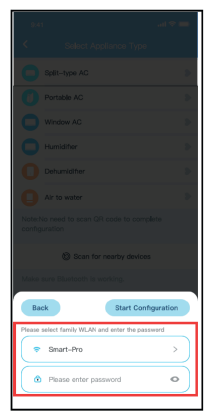

εικ. 10 - Επιλέξτε οικιακό Wi-Fi, πληκτρολογήστε τον κωδικό πρόσβασης

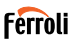

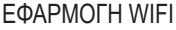

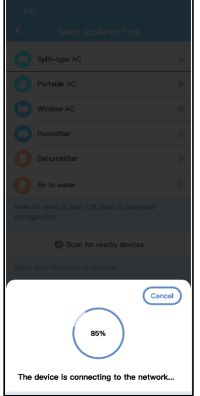

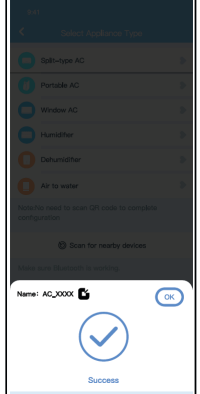

εικ. 11 - Αναμονή σύνδεσης στο δίκτυο εικ. 12 - Διαμόρφωση Επιτυχία, μπορείτε να τροποποιήσετε το προεπιλεγμένο όνομα.

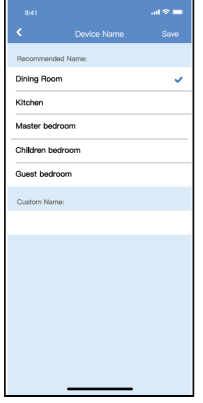

εικ. 13 - Μπορείτε να επιλέξετε ένα υπάρχον όνομα ή να προσαρμόσετε ένα νέο όνομα.

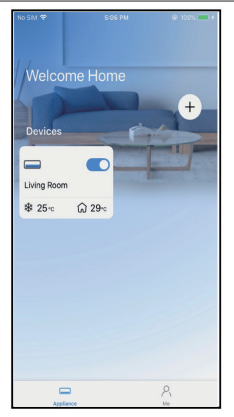

εικ. 14 - Η διαμόρφωση του δικτύου Bluetooth είναι επιτυχής, τώρα μπορείτε να δείτε τη συσκευή στη λίστα.

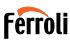

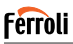

Διαμόρφωση δικτύου με επιλογή τύπου συσκευής:

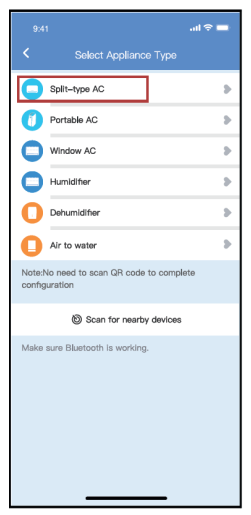

εικ. 15 - εάν η διαμόρφωση του δικτύου bluetooth είναι αποτυχημένη, επιλέξτε τον τύπο της συσκευής.

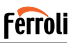

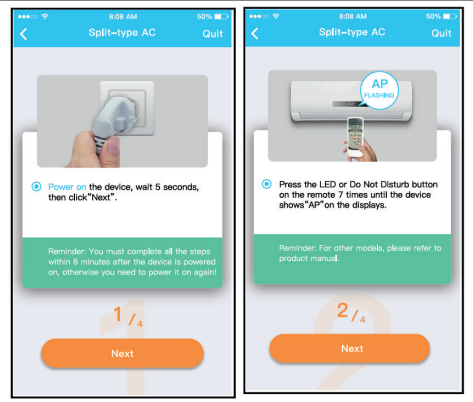

εικ. 16 - ακολουθήστε τα παραπάνω βήματα για να εισέλθετε στη λειτουργία "AP".

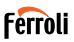

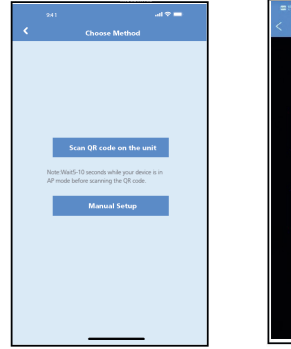

διαμόρφωσης δικτύου.

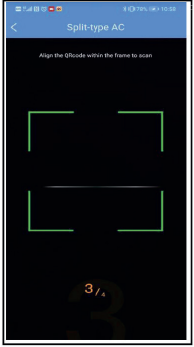

εικ. 17 - Επιλέξτε τη μέθοδο εικ. 18 - Επιλέξτε τη μέθοδο "Σάρωση του κωδικού QR",

**ΣΗΜΕΙΩΣΗ: Τα βήματα** εικ. 17 **και** εικ. 18 **ισχύουν μόνο για το σύστημα Android. Το σύστημα iOS δεν χρειάζεται αυτά τα δύο βήματα** 

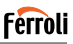

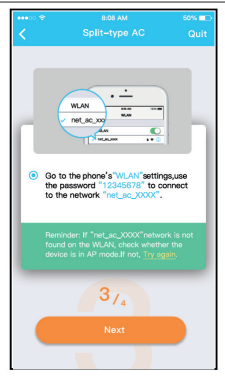

εικ. 19 - Όταν επιλέγετε τη μέθοδο "Χειροκίνητη ρύθμιση" (Android). Συνδεθείτε στο ασύρματο δίκτυο(iQS)

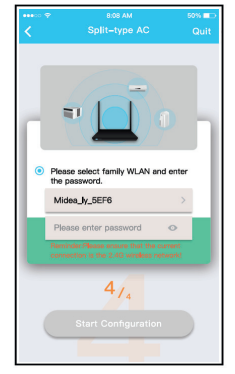

εικ. 20 - Παρακαλώ εισάγετε τον κωδικό πρόσβασης

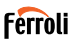

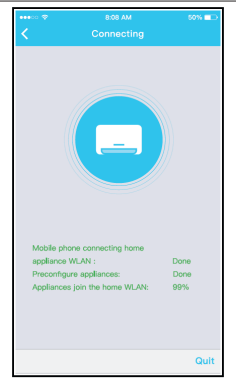

 $\mathcal{Q}$ 

Welcome Home

Living Room \$ 25€  $\Omega$  29%

εικ. 21 - Η διαμόρφωση του δικτύου είναι επιτυχής

εικ. 22 - Διαμόρφωση Επιτυχία, μπορείτε να δείτε τη συσκευή στη λίστα

#### **ΣΗΜΕΙΩΣΗ:**

- Όταν ολοκληρωθεί η διαμόρφωση του δικτύου, η APP θα εμφανίσει στην οθόνη τις λέξεις-συνθήματα επιτυχίας.
- Λόγω διαφορετικού περιβάλλοντος διαδικτύου, είναι πιθανό η κατάσταση της συσκευής να εξακολουθεί να εμφανίζει την ένδειξη "εκτός σύνδεσης". Εάν συμβεί αυτή η κατάσταση, είναι απαραίτητο να τραβήξετε και να ανανεώσετε τη λίστα συσκευών στην APP και να βεβαιωθείτε ότι η κατάσταση της συσκευής γίνεται "online". Εναλλακτικά, ο χρήστης μπορεί να απενεργοποιήσει την τροφοδοσία εναλλασσόμενου ρεύματος και να την ενεργοποιήσει ξανά, η κατάσταση της συσκευής θα γίνει "online" μετά από λίγα λεπτά.

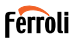

#### **7. ΠΩΣ ΝΑ ΧΡΗΣΙΜΟΠΟΙΗΣΕΤΕ ΤΗΝ ΕΦΑΡΜΟΓΗ**

Bεβαιωθείτε οτι τοσο η κινητή συσκευή σας όσο και το κλιματιστικό είναι<br>συνδεδεμένα στο διαδίκτυο πριν χρησιμοποιήσετε την εφαρμογή για τον έλεγχο του κλιματιστικού μέσω διαδικτύου, ακολουθήστε τα επόμενα βήματα.

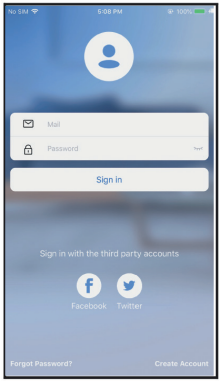

εικ. 23 - Κάντε κλικ στο "Σύνδεση"

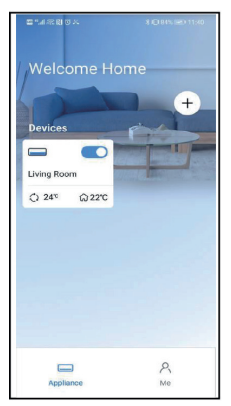

(Sign in) εικ. 24 - Επιλέξτε το κλιματιστικό

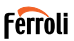

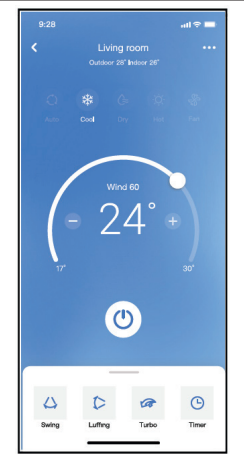

εικ. 25 - Έτσι, ο χρήστης μπορεί να ελέγχει την κατάσταση ενεργοποίησης/ απενεργοποίησης των κλιματιστικών, τον τρόπο λειτουργίας, τη θερμοκρασία, την ταχύτητα του ανεμιστήρα και ούτω καθεξής

#### **ΣΗΜΕΙΩΣΗ:**

Δεν είναι διαθέσιμες όλες οι λειτουργίες της εφαρμογής APP στο κλιματιστικό. Για παράδειγμα: Παρακαλούμε ελέγξτε το εγχειρίδιο χρήσης για να βρείτε περισσότερες πληροφορίες.

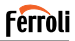

### **8. ΕΙΔΙΚΈΣ ΛΕΙΤΟΥΡΓΊΕΣ**

### **8.1 Πρόγραμμα**

Εβδομαδιαίως, ο χρήστης μπορεί να κλείσει ένα ραντεβού για να ενεργοποιήσει ή να απενεργοποιήσει το κλιματιστικό σε συγκεκριμένη ώρα. Ο χρήστης μπορεί επίσης να επιλέξει την κυκλοφορία για να διατηρεί το κλιματιστικό υπό έλεγχο προγράμματος κάθε εβδομάδα.

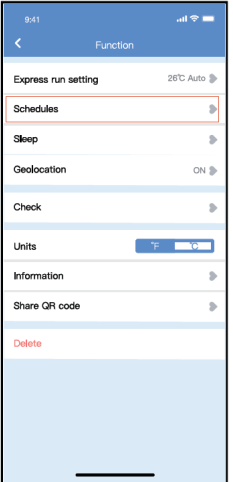

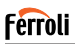

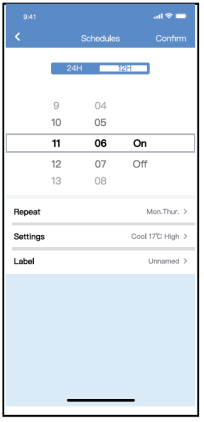

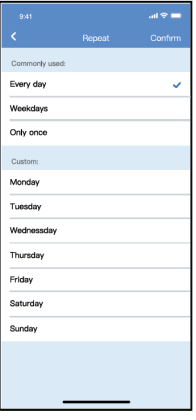

εικ. 27 - εικ. 28 -

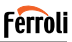

### **8.2 Ύπνος**

Ο χρήστης μπορεί να προσαρμόσει τον δικό του άνετο ύπνο ρυθμίζοντας τη θερμοκρασία-στόχο.

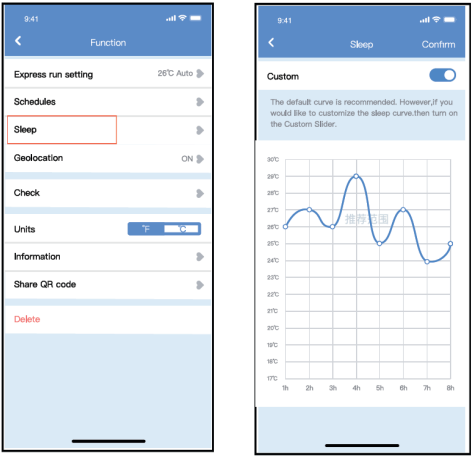

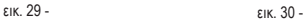

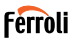

### **8.3 Έλεγχος**

Ο χρήστης μπορεί απλά να ελέγξει την κατάσταση λειτουργίας του εναλλασσόμενου ρεύματος με αυτή τη λειτουργία. Όταν ολοκληρώσει αυτή τη διαδικασία, μπορεί να εμφανίσει τα κανονικά στοιχεία, τα μη κανονικά στοιχεία και τις λεπτομερείς πληροφορίες.

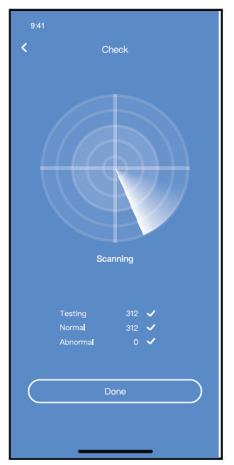

εικ. 31 -

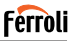

### **8.4 Μερίδιο Συσκευή**

Το κλιματιστικό μπορεί να ελέγχεται από πολλούς χρήστες ταυτόχρονα μέσω της λειτουργίας Share Device (Κοινή χρήση συσκευής).

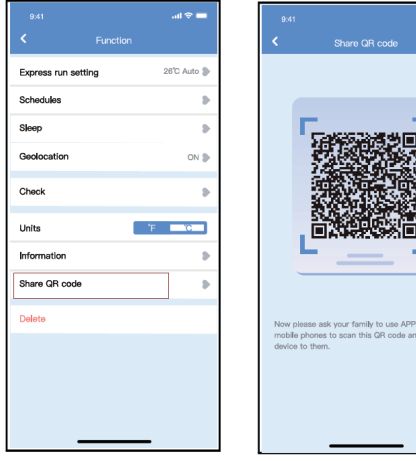

εικ. 32 - Κάντε κλικ στο "Κοινόχρηστος κωδικός QR" (Shared QR code)

εικ. 33 - Εμφάνιση κώδικα QR

on their own d share this

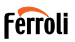

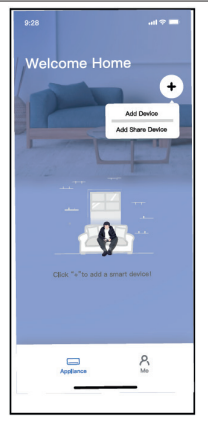

εικ. 34 - Οι άλλοι χρήστες πρέπει πρώτα να συνδεθούν στην εφαρμογή, στη συνέχεια να κάνουν κλικ στο "Προσθήκη συσκευής κοινής χρήσης" στο δικό τους κινητό και, στη συνέχεια, να τους ζητήσουν να σαρώσουν τον ωδικό QR

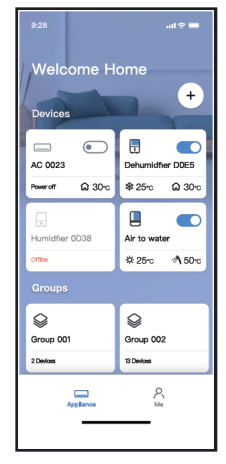

εικ. 35 - Τώρα οι υπόλοιποι μπορούν να προσθέσουν την κοινή συσκευή.

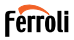

#### **9. ΠΡΟΕΙΔΟΠΟΙΗΣΕΙΣ::**

FCC ID:2AS2HMZNA21

IC:24951-MZNA21

Αυτή η συσκευή συμμορφώνεται με το μέρος 15 των κανόνων της FCC και περιέχει πομπό/δέκτη/δέκτες που απαλλάσσονται από την άδεια λειτουργίας και συμμορφώνονται με τις RSS που απαλλάσσονται από την άδεια λειτουργίας του Καναδά για την καινοτομία, την επιστήμη και την οικονομική ανάπτυξη.

Η λειτουργία υπόκειται στις ακόλουθες δύο προϋποθέσεις:

- **1.** Η συσκευή αυτή δεν μπορεί να προκαλέσει παρεμβολές και.
- **2.** Η συσκευή αυτή πρέπει να δέχεται κάθε παρεμβολή, συμπεριλαμβανομένων των παρεμβολών που μπορεί να προκαλέσουν ανεπιθύμητη λειτουργία της συσκευής.

Χρησιμοποιείτε τη συσκευή μόνο σύμφωνα με τις παρεχόμενες οδηγίες.

Αλλαγές ή τροποποιήσεις σε αυτή τη μονάδα που δεν έχουν εγκριθεί ρητά από τον υπεύθυνο για τη συμμόρφωση μπορεί να ακυρώσουν την άδεια του χρήστη να λειτουργεί τον εξοπλισμό.

Αυτή η συσκευή συμμορφώνεται με τα όρια έκθεσης σε ακτινοβολία της FCC που ορίζονται για μη ελεγχόμενο περιβάλλον. Για να αποφευχθεί η πιθανότητα υπέρβασης των ορίων έκθεσης σε ραδιοσυχνότητες της FCC, η εγγύτητα του ανθρώπου στην κεραία δεν πρέπει να είναι μικρότερη από 20 cm (8 ίντσες) κατά τη διάρκεια της κανονικής λειτουργίας.

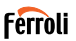

**ΣΗΜΕΙΩΣΗ:** Αυτός ο εξοπλισμός έχει ελεγχθεί και έχει βρεθεί ότι συμμορφώνεται με τα όρια για ψηφιακή συσκευή κατηγορίας Β, σύμφωνα με το μέρος 15 των κανόνων FCC. Αυτά τα όρια έχουν σχεδιαστεί για να παρέχουν εύλογη προστασία από επιβλαβείς παρεμβολές σε οικιακή εγκατάσταση. Αυτός ο εξοπλισμός παράγει, χρησιμοποιεί και μπορεί να εκπέμψει ενέργεια ραδιοσυχνοτήτων και, εάν δεν εγκατασταθεί και χρησιμοποιηθεί σύμφωνα με τις οδηγίες, μπορεί να προκαλέσει επιβλαβείς παρεμβολές στις ραδιοεπικοινωνίες. Ωστόσο, δεν υπάρχει καμία εγγύηση ότι δεν θα εμφανιστούν παρεμβολές σε μια συγκεκριμένη εγκατάσταση. Εάν αυτός ο εξοπλισμός προκαλεί επιβλαβείς παρεμβολές στη ραδιοφωνική ή τηλεοπτική λήψη, οι οποίες μπορούν να προσδιοριστούν με την απενεργοποίηση και ενεργοποίηση του εξοπλισμού, ο χρήστης ενθαρρύνεται να προσπαθήσει να διορθώσει τις παρεμβολές με ένα ή περισσότερα από τα ακόλουθα μέτρα:

- Επανατοποθετήστε ή μετατοπίστε την κεραία λήψης.
- Αυξήστε την απόσταση μεταξύ του εξοπλισμού και του δέκτη.
- Συνδέστε τον εξοπλισμό σε μια πρίζα σε κύκλωμα διαφορετικό από αυτό στο οποίο είναι συνδεδεμένος ο δέκτης.
- Συμβουλευτείτε τον αντιπρόσωπο ή έναν έμπειρο τεχνικό ραδιοφώνου/τηλεόρασης για βοήθεια.

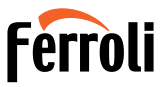

FERROLI S.p.A. Via Ritonda 78/a 37047 San Bonifacio - Verona - ITALY www.ferroli.com

Made in China